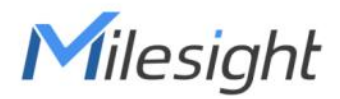

# X5 Sensing Camera SC311 User Guide

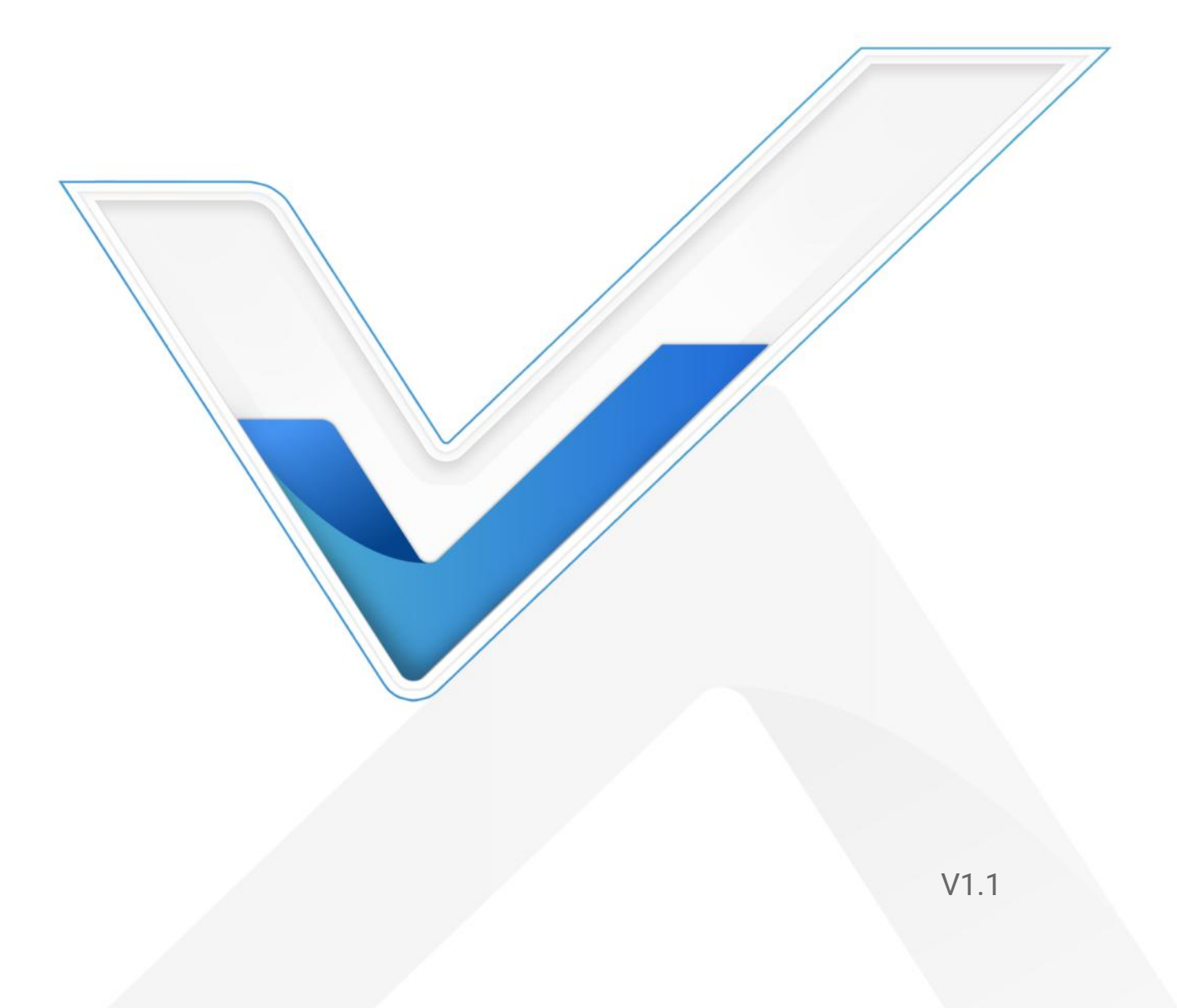

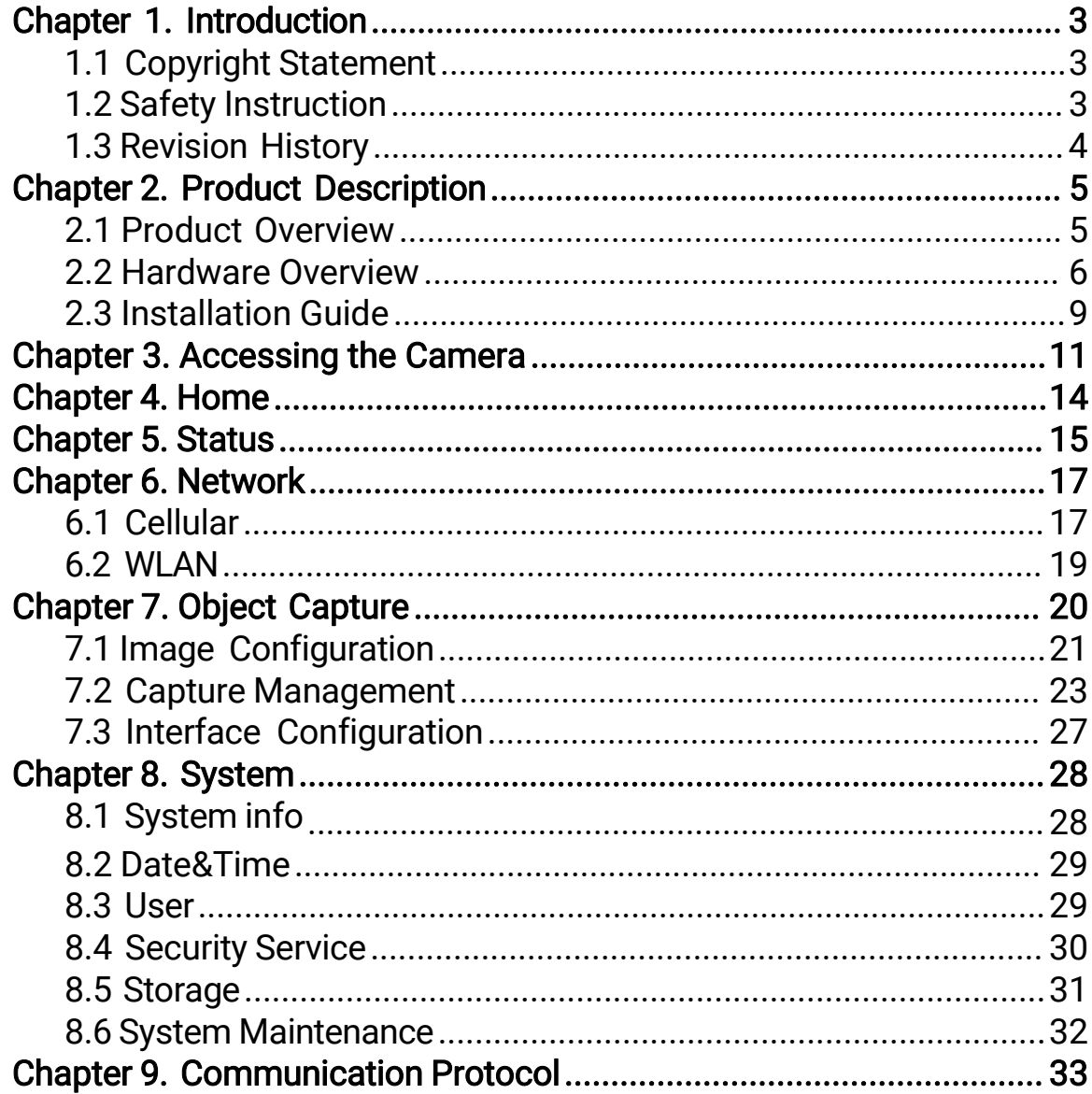

# <span id="page-2-0"></span>Chapter 1. Introduction

Thank you for purchasing our product. If there is any question or request, please do not hesitate to contact your dealer.

This guide may contain several technically incorrect places or printing errors, and the content is subject to change without notice. The updates will be added into the new version of this guide. We will readily improve or update the products or procedures described in the guide.

This guide explains how to use and manage Milesight X5 Sensing Camera. Please read this guide carefully before the operation and retain it for future reference.

## <span id="page-2-1"></span>1.1 Copyright Statement

This guide may not be reproduced in any form or by any means to create any derivative such as translation, transformation, or adaptation without the prior written permission of Xiamen Milesight IoT Co., Ltd (Hereinafter referred to as Milesight).

 $Mile$ ilesight reserves the right to change this manual and the specifications without prior notice. The latest specifications and user documentation for all Milesight products are available on our official website <http://www.milesight.com>

## <span id="page-2-2"></span>1.2 Safety Instruction

Milesight will not shoulder responsibility for any loss or damage resulting from not following the instructions of this operating guide.

- $\cdot \cdot$  The device must not be disassembled or remodeled in any way.
- $\div$  To avoid risk of fire and electric shock, do keep the product away from rain and moisture before installation.
- $\cdot$  Do not place the device where the temperature is below/above the operating range.
- $\div$  The device must never be subjected to shocks or impacts.
- $\div$  Make sure the device is firmly fixed when installing.
- $\cdot \cdot$  The battery should be removed from the device if it is not to be used for an extended period. Otherwise, the battery might leak and damage the device. Never

leave a discharged battery in the battery compartment.

- \* Make sure all batteries are newest when install, or battery life will be reduced.
- $\cdot \cdot$  Do not expose the device to where a laser beam equipment is used.

### Declaration of Conformity

SC311 is in conformity with the essential requirements and other relevant provisions of the CE, FCC, and RoHS.

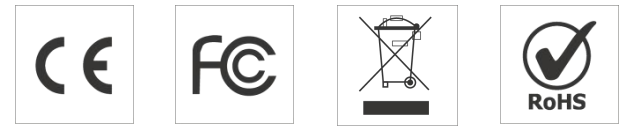

### Copyright © 2011-2024 Milesight. All rights reserved.

All information in this guide is protected by copyright law. Whereby, no organization or individual shall copy or reproduce the whole or part of this user guide by any means without written authorization from Xiamen Milesight IoT Co., Ltd.

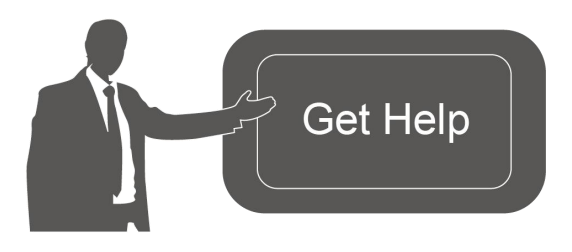

For assistance, please contact Milesight technical support: Email: [iot.support@milesight.com](mailto:iot.support@milesight.com) Support Portal: <support.milesight-iot.com> Tel: 86-592-5085280 Fax: 86-592-5023065 Address: Building C09, Software Park Phase III, Xiamen 361024, China

### <span id="page-3-0"></span>1.3 Revision History

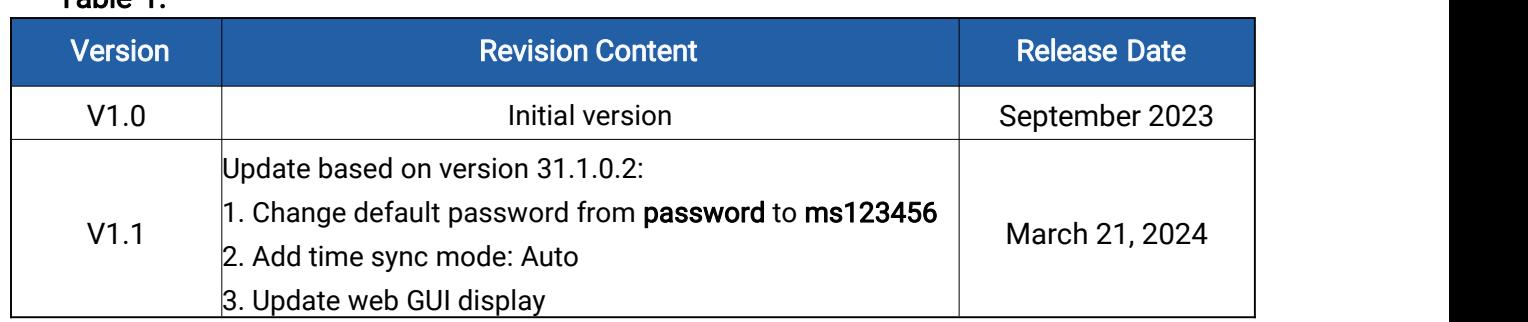

### Table 1.

# <span id="page-4-0"></span>Chapter 2. Product Description

### <span id="page-4-1"></span>2.1 Product Overview

Milesight

X5 Sensing Camera is a cutting-edge AIoT device that leverages active sensing to enable intelligent and versatile applications. It comes equipped with a high-advanced image sensor and customizable capturing modes that can deliver high-quality images for a range of scenarios. The X5 also features embedded low-consumption radar and PIR sensors which provide greater sensitivity. Additionally, the camera has temperature and sound sensors that allow for environmental sensing.

Moreover, X5 features wireless connectivity and simple configuration options for easy integration into specific environments. The low-consumption mode and optional solar panel extend its operational life and increase cost-effectiveness. With IP66 rated protection and anti-theft design, the X5 opens up a wealth of potential applications.

X5 Sensing Camera supports simple configuration via Wi-Fi and facilitates remote management and data transmission via standard MQTT(s) and HTTP protocols to Milesight AIoT Sensing Platform and third-party platforms.

### Key Features

- High-quality Capturing System
- $\Diamond$  Detect the moving objects actively cooperating with PIR and Radar
- $\Diamond$  Support multi-type picture-capturing modes depending on various kinds of triggering sources: radar & PIR, temperature, sound, alarm-in, etc.
- $\Diamond$  Equip with one advanced infrared supplement light to increase light level in dark environments and improve the sensitivity for capturing objects from up to 10m distance
- $\Diamond$  Provide full HD resolution of 1920 x 1080 pixels and adjustable picture parameters
- High Adaptability & Reliability
- $\Diamond$  Provide all-in-one camera bracket and rain cover for more simple installation options
- $\Diamond$  Support multi-type power supply and additional solar panel for outdoor application
- $\Diamond$  Smart sleep-mode logic and low-power consumption provide it a longer service life
- $\Diamond$  Equip with heating film for protecting battery in low-temperature environment
- $\Diamond$  Support IP66 rated protection and anti-theft screw design for adapting to more scenarios

### **•** Easy Management & Deployment

- $\Diamond$  Wireless deployment with stable 4G network
- $\Diamond$  Support easy configuration via wireless Wi-Fi connection
- $\Diamond$  Support data transmission via HTTP/MQTT(S)
- $\Diamond$  Adapt to more applications with rich industrial interfaces
- $\Diamond$  Support remote management with Milesight AIoT Sensing Platform for extending applications

### <span id="page-5-0"></span>2.2 Hardware Overview

### Packing List

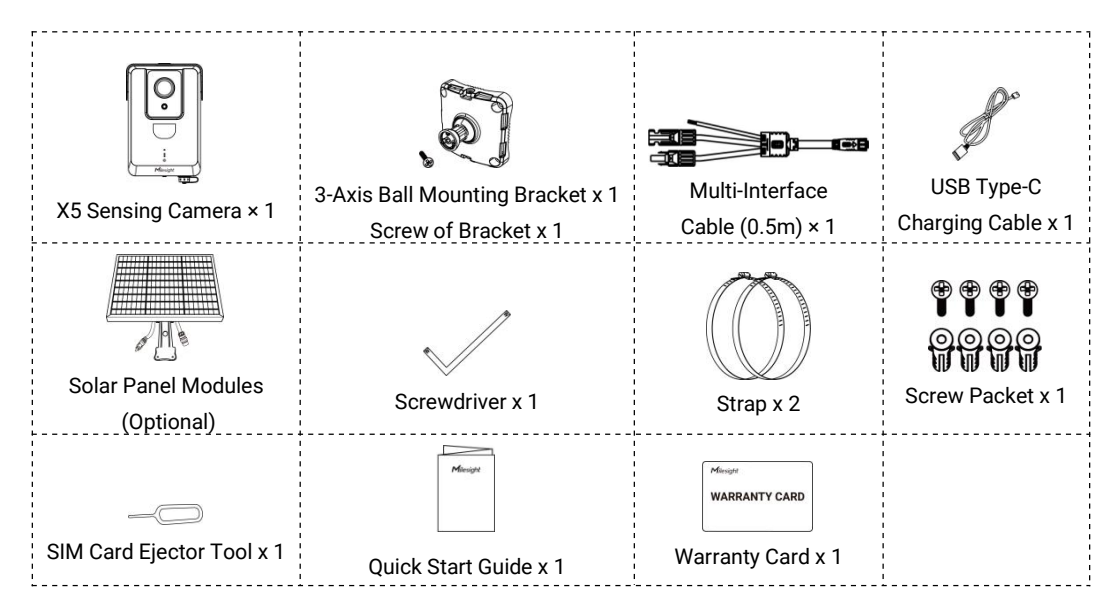

#### ※ If any of the above items is missing or damaged, please contact your sales representative.

### **Hardware**

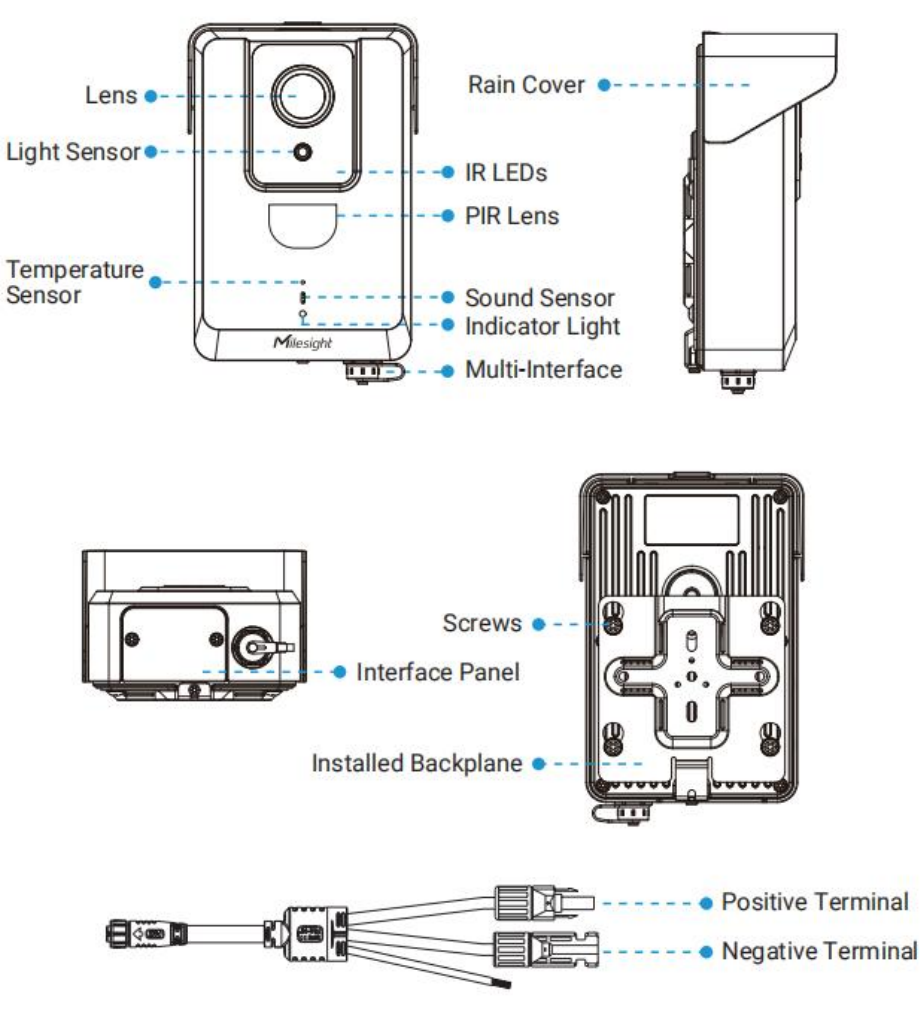

Note: The Positive Terminal of the solar panel cable needs to be connected to the Negative Terminal of the solar panel, and the Negative Terminal needs to be connected to the Positive Terminal of the solar panel.

### Interface

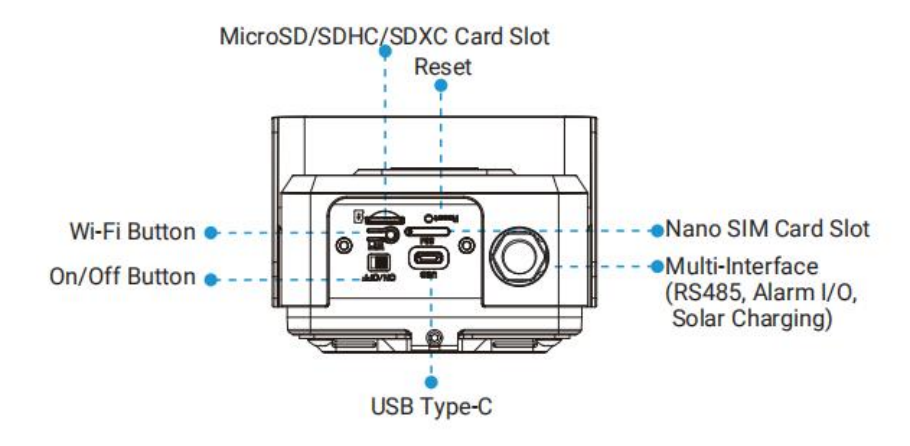

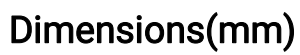

SC311

Milesight

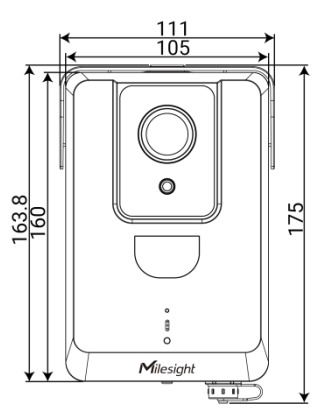

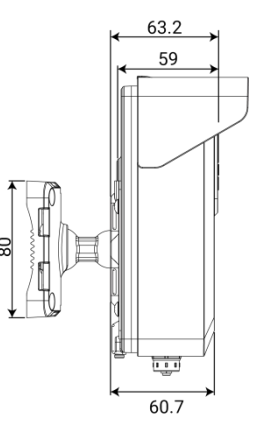

3-Axis Ball Mounting Bracket

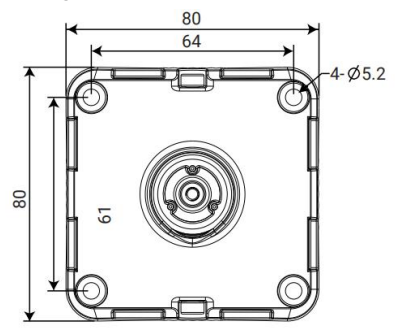

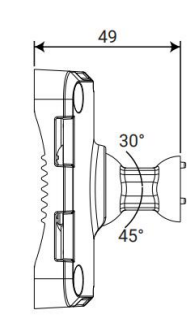

Backplane

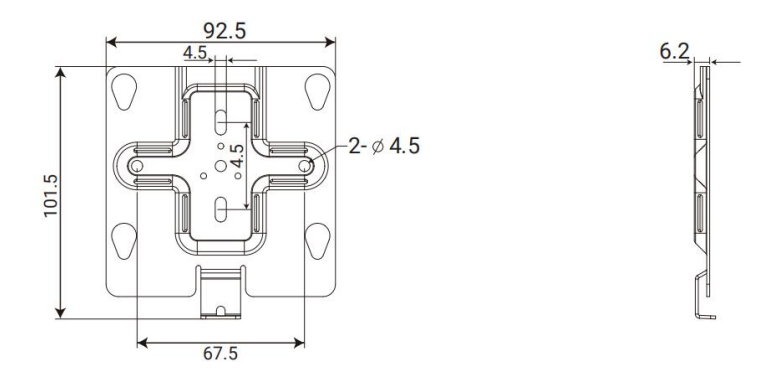

## <span id="page-8-0"></span>2.3 Installation Guide

Step 1: Loosen the screw at the bottom of the backplane and remove the backplane.

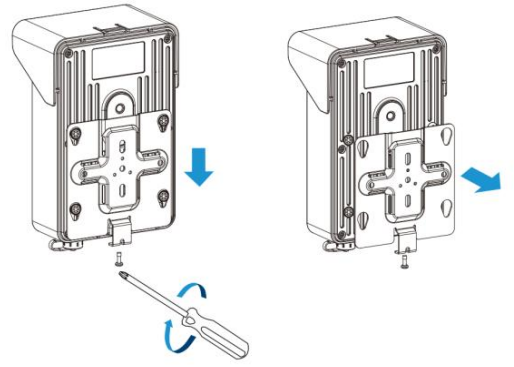

Step 2: Fix the backplane in the position where the device is intended to be installed. Multiple installation methods are available depending on the installation location:

1) The device can be mounted directly on the wall, or you can mount it on the wall via 3-Axis Ball Mounting Bracket.

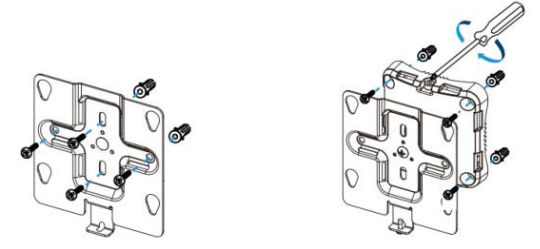

2) The device can be mounted on the pole with the straps, or you can Install the device on the pole with 3-Axis Ball Mounting Bracket and straps.

### Note:

1. The 3-Axis Ball Bracket allows the equipment to rotate 360° to adjust the monitoring angle, it in various installation environments.

2. The angle of the 3-Axis Ball Bracket can be adjusted by loosening the screw on the bracket.

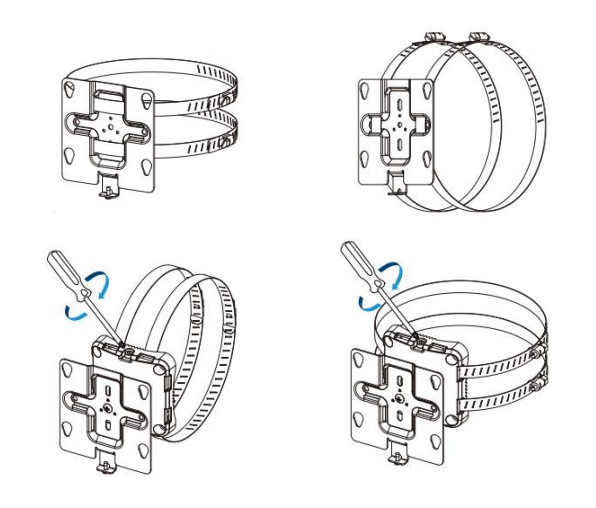

Step 3: Loosen the screws of Interface Panel and remove the cover. Then remove the Solar Charging Interface cover.

Step 4: Use the SIM Card Ejector Tool to remove the SIM card tray, and then install the SIM Card and SD Card.

Note: If you need to configure the device, please refer to Chapter 3. [Accessing](#page-10-0) the Camera.

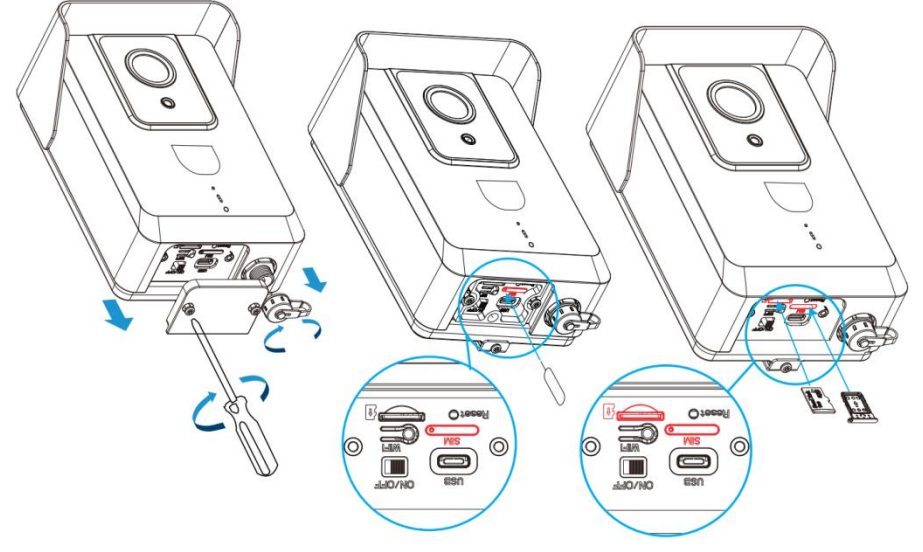

Step 5: Put the interface panel back.

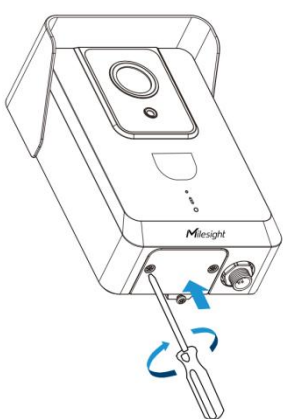

Step 6: Install the solar panel modules in the appropriate position.

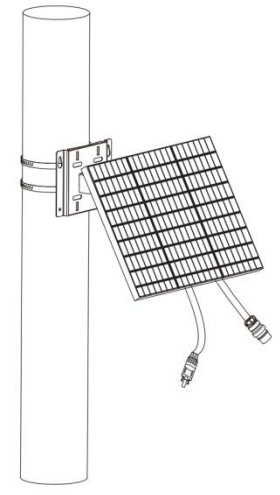

Step 7: Connect the solar panel to the Solar Charging Interface. Note:

1. The Solar Panel Modules is optional.

2. The device is equipped with battery inside. When the solar power supply is insufficient, it can be powered by battery; When the battery is low, it can be charged using USB Type-C.

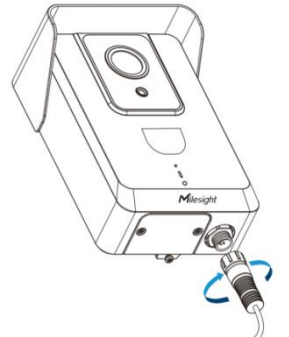

Step 8: Connect the device to the backplane that you've installed already and tighten the fixing screws. Then the installation is completed.

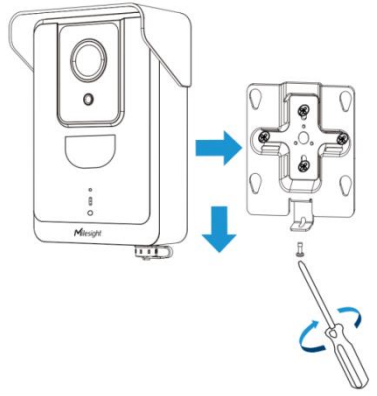

# <span id="page-10-0"></span>Chapter 3. Accessing the Camera

After installing the camera, you need to log in the camera's web page for basic

configuration so that the camera can capture objects accurately. The camera can be used with most standard operating systems and browsers.

The configuration steps are as follows:

Step 1: Switch to "ON" to start the device.

#### Note:

Milesight

1. When you power on the device, the indicator will blink in green if the device is started. And when you turn off the device, the indicator will blink in green twice and then stop blinking. The Wi-Fi function is automatically enabled when the device is powered on. 3. The indicator light will be in red when the device is low power and cannot be started.

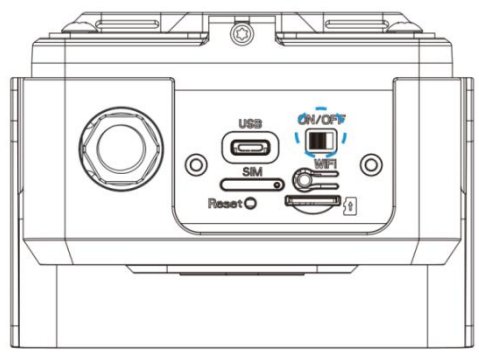

Step 2: Use mobile devices or laptop to connect to the device's Wi-Fi. Note: The Wi-Fi name is SC311\_xxxxxx (xxxxxx is the last six bits of the MAC address).

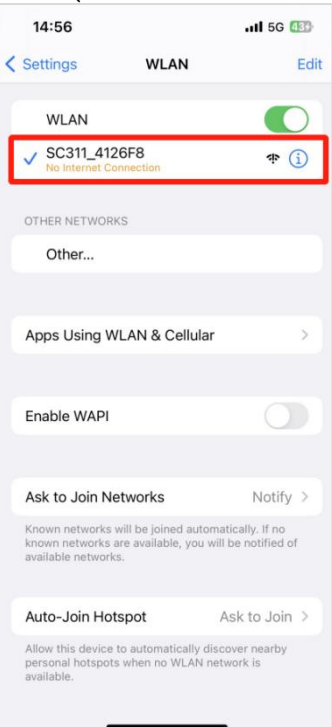

Step 3: Enter the IP address 192.168.1.1 in the browser to log in to the web page and configure the device.

#### Note:

#### 1. Default Username/Password: admin/ms123456.

2. The IP address of the device cannot be modified.

Mobile:

Milesight

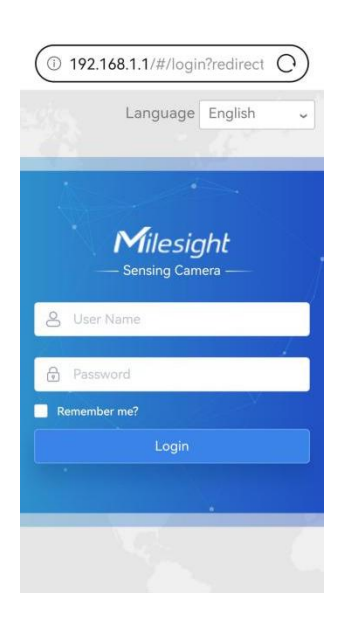

PC:

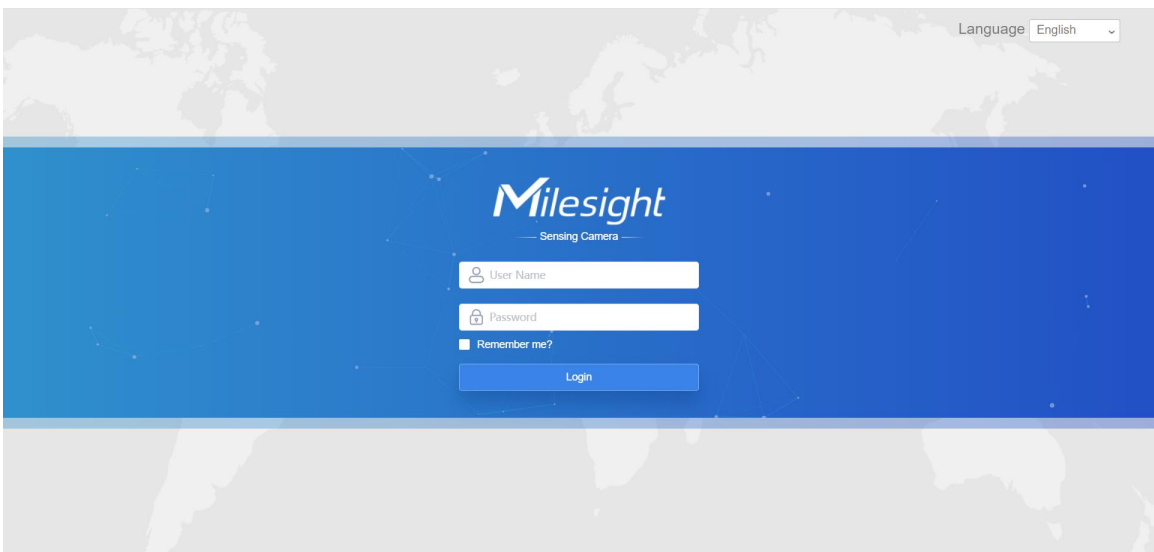

Step 4: After the device configuration is completed, click the Wi-Fi button to disable the Wi-Fi and fix back the interface panel to ensure data security.

Note: To reset the device, you can press the reset button for 3s. When the reset process is completed, the indicator will blink in green twice.

1. Short press the reset button (for about 1s) to restart the device.

2. Long press the reset button (for about 15s or less) until the red light is steady on and release it to reset the device.

3. Long press the reset button (for about 20s or more) until the red light flashes and release it to overwrite the existing firmware with the original firmware.

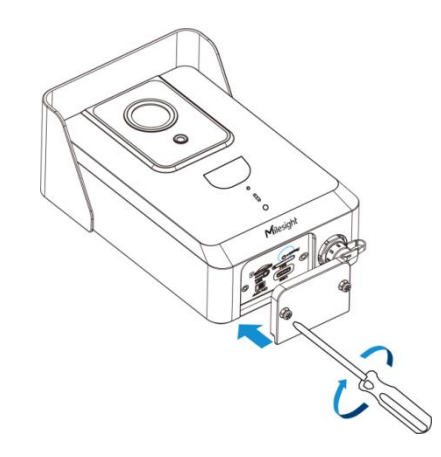

# <span id="page-13-0"></span>Chapter 4. Home

After logging in to the camera web GUI successfully, the user is allowed to view the home page as follows.

• Mobile:

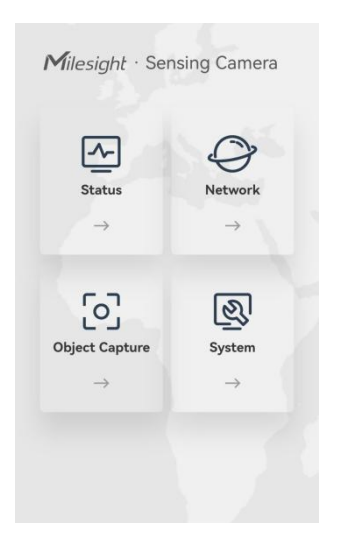

● PC:

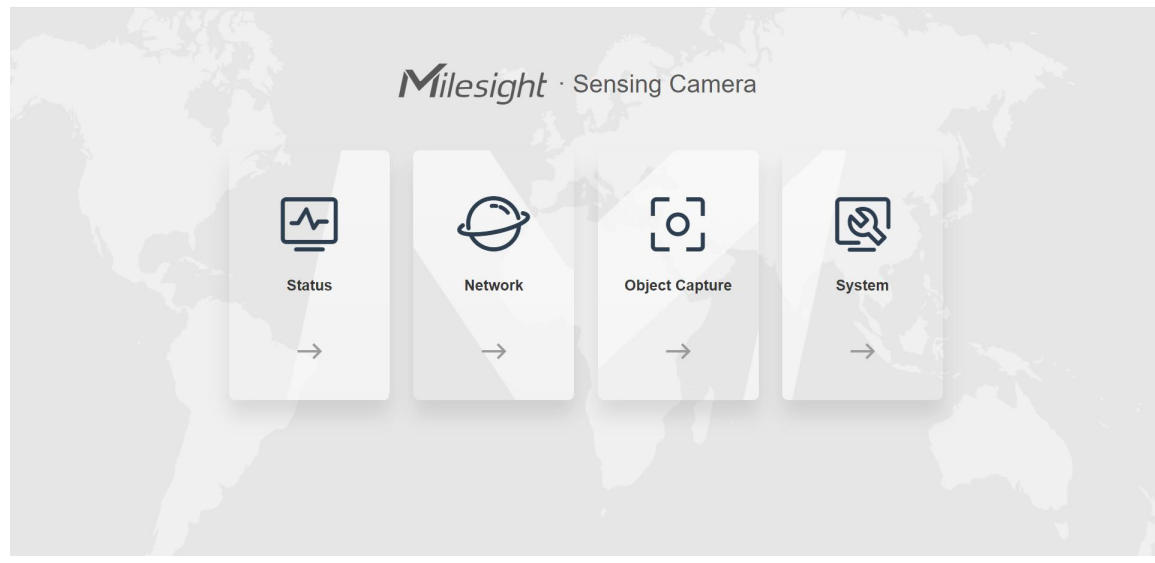

The home page consists of four modules including Status, Network, Object Capture and System.

1. [Status:](#page-14-0) Check device status, including Power Supply and GPS-related information, environment information and etc.

2. [Network:](#page-16-0) Configure the network configuration, including Cellular and WLAN.

3. Object [Capture:](#page-19-0) Includes Image Configuration, Capture Management and Interface Configuration. Image Configuration is used to configure image parameters to ensure the quality of captured images, and Capture Management is mainly used to configure Capture Settings and Upload Settings, such as Detection Mode, Upload Mode, Frequency, Sensitivity, etc., with the purpose of capturing and uploading the snapshots more accurately. Interface Configuration is used to view the current status of external input and external output and configure the threshold of noise and temperature.

4. [System:](#page-27-0) Check and maintain system information, manage snapshots and users, etc.

# <span id="page-14-0"></span>Chapter 5. Status

Users can check device status in this interface, including Power Supply and GPS related information, environment information and etc.

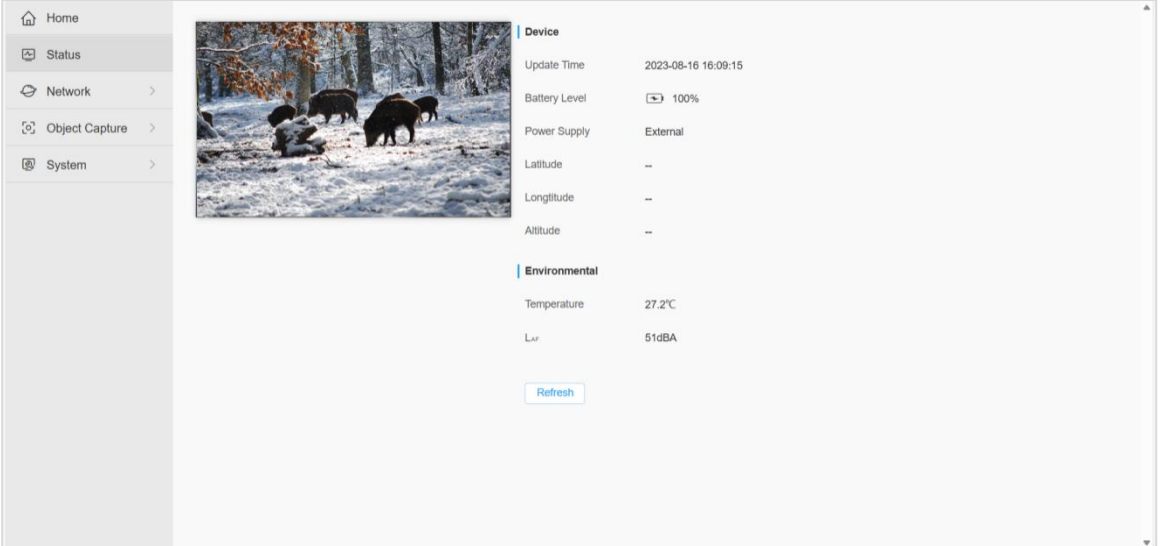

The meanings of the items can be referred to the table below:

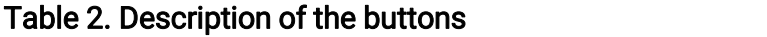

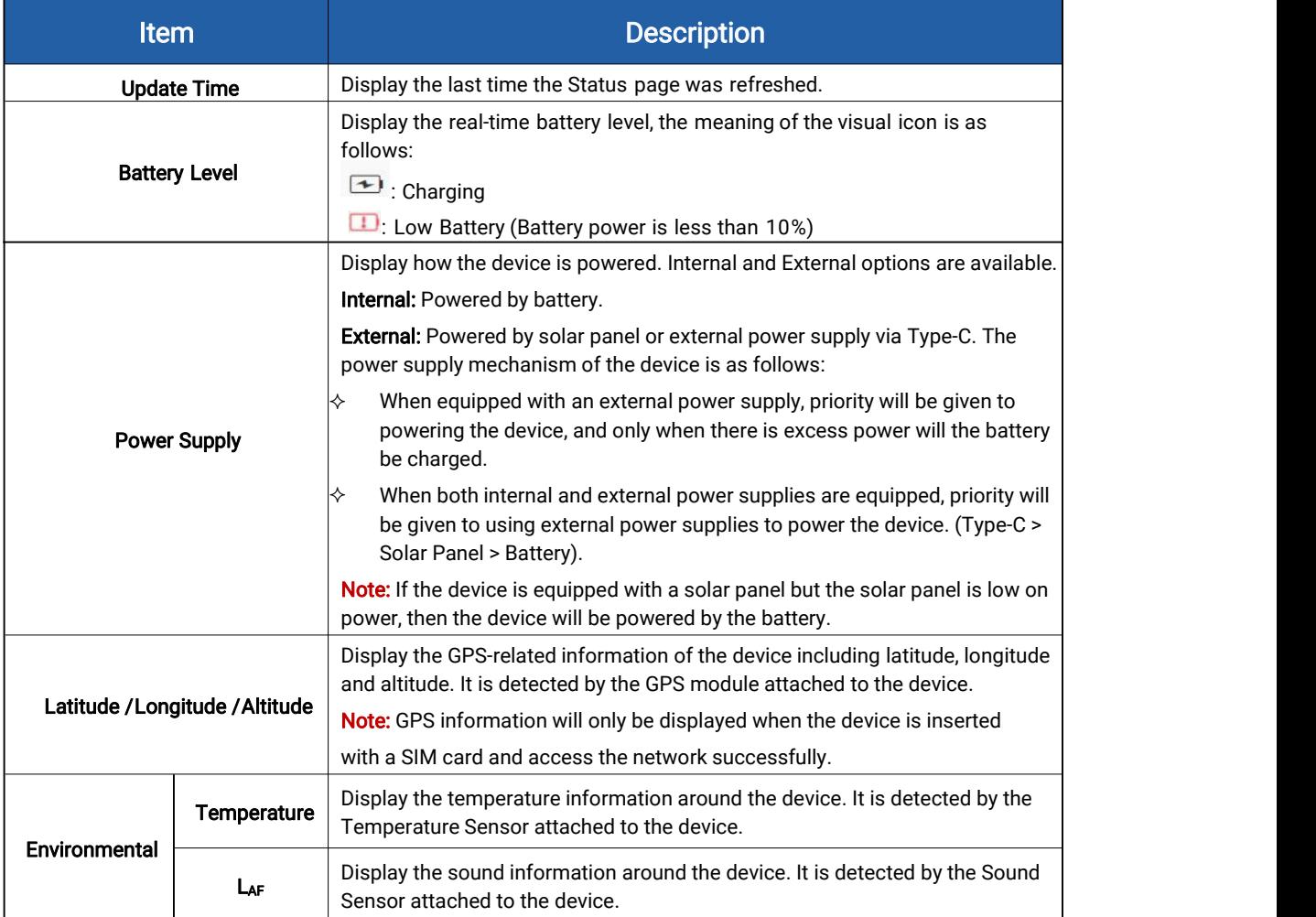

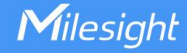

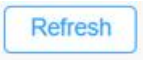

Click this button to refresh all the above states.

Note: The preview window on the interface shows the real-time image after refreshing the device status but not the real-time video. Please note that the device is running under low power consumption since there is no video streaming being produced.

# <span id="page-16-0"></span>Chapter 6. Network

## <span id="page-16-1"></span>6.1 Cellular

You can check the cellular status and configure the cellular settings here. The configuration steps are as follows:

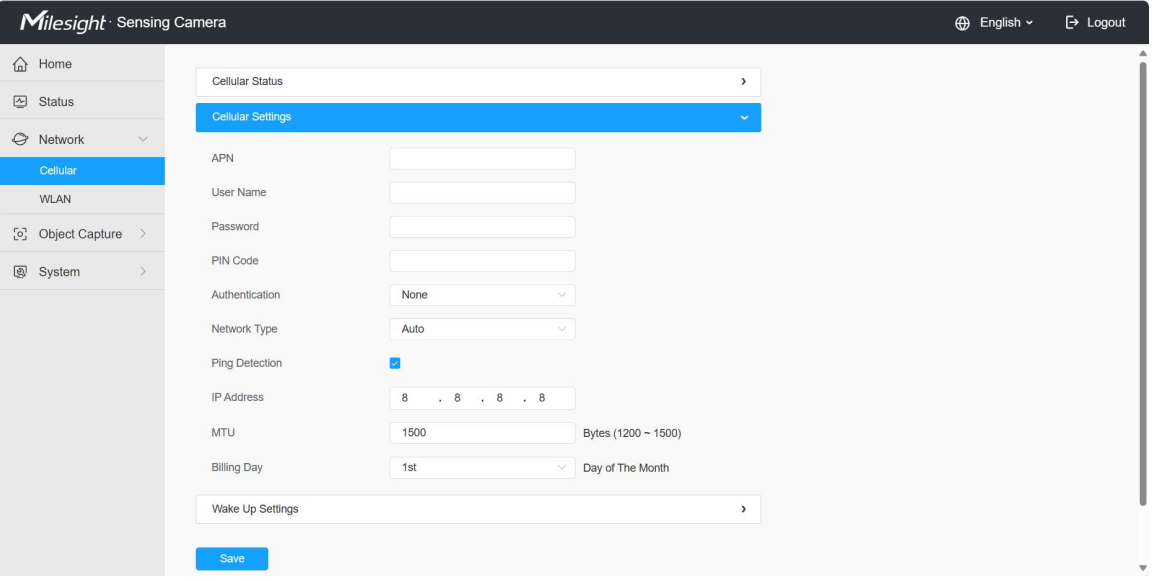

Step1: Fill in the information provided by your Internet Service Provider (ISP) to the Cellular Settings interface, then click Save to access the network successfully.

Please refer to the meaning of the options as follows:

### Table 3. Description of the buttons

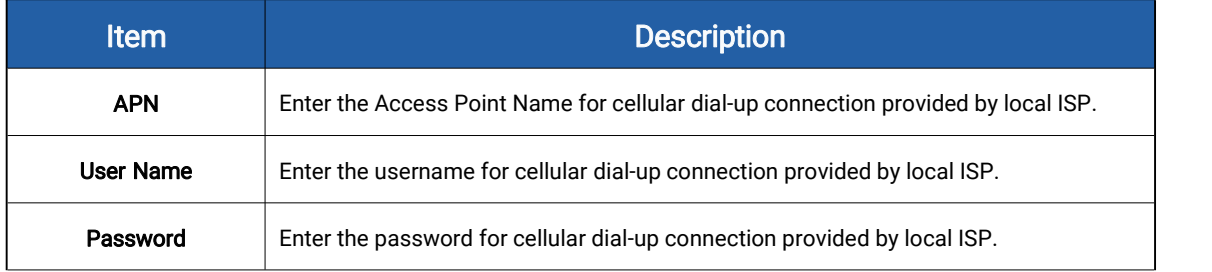

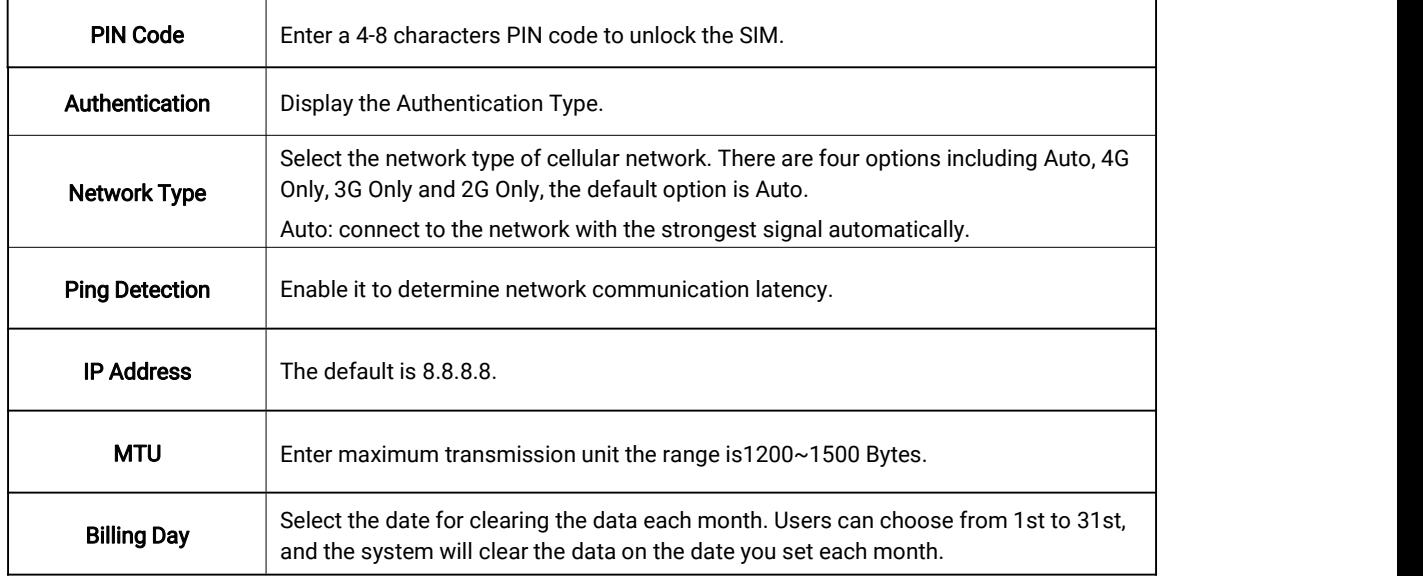

Note: For some Internet Service Providers, users only need to insert the SIM card directly to access the network without additional configuration.

Step2: After connecting to the network successfully, you can check the cellular status information on the Cellular Status interface, as shown below.

Please refer to the meaning of the options as follows:

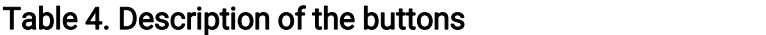

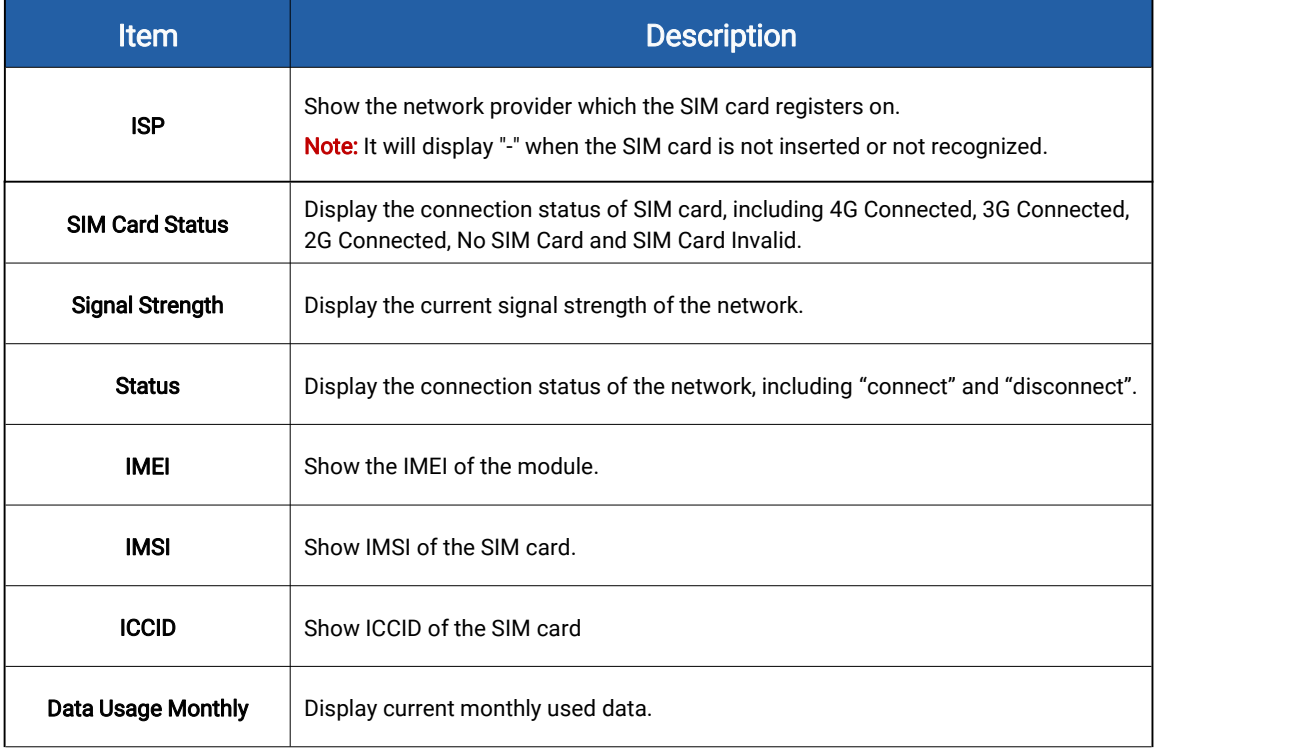

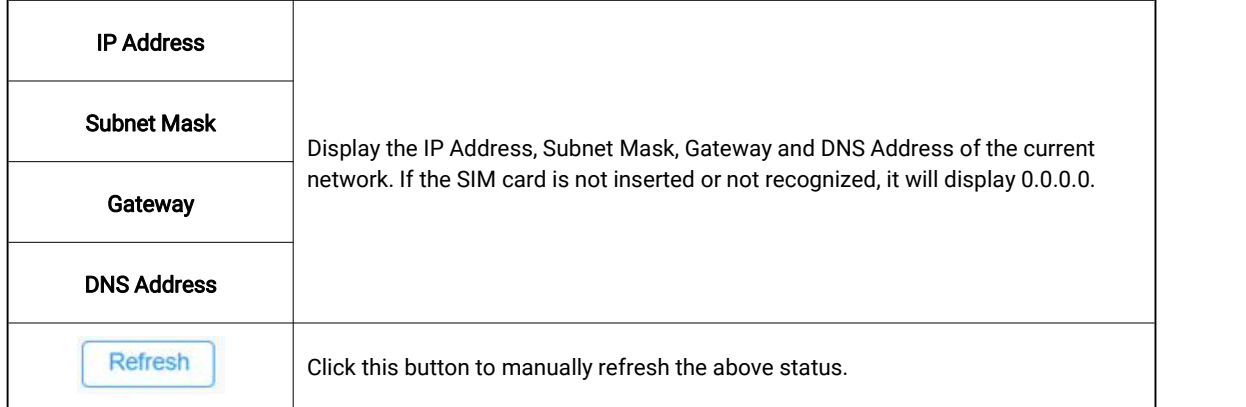

#### Note:

- 1. The camera supports the wake-up function. When the battery power is less than 10%, the device will automatically entersleep mode. The user can wake up the device via Bluetooth, MQTT or dialing the SIM card.
- 2. The MQTT wake up method is to send any content to "X5SensingCam/Wake/xxxxxxxxxxxxxx" topic to wake up device. (The xxxxxxxxxxxxxx is the MAC address of device.)

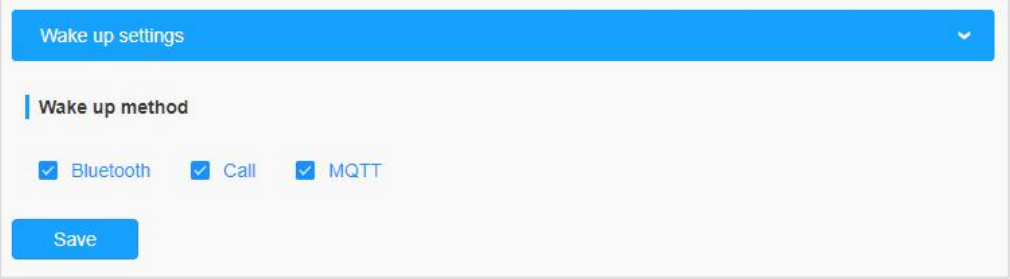

### <span id="page-18-0"></span>6.2 WLAN

In this interface, the user can configure WLAN-related settings and then access the device via WiFi for device configuration. The configuration through Wi-Fi enhances the user experience for great convenience.

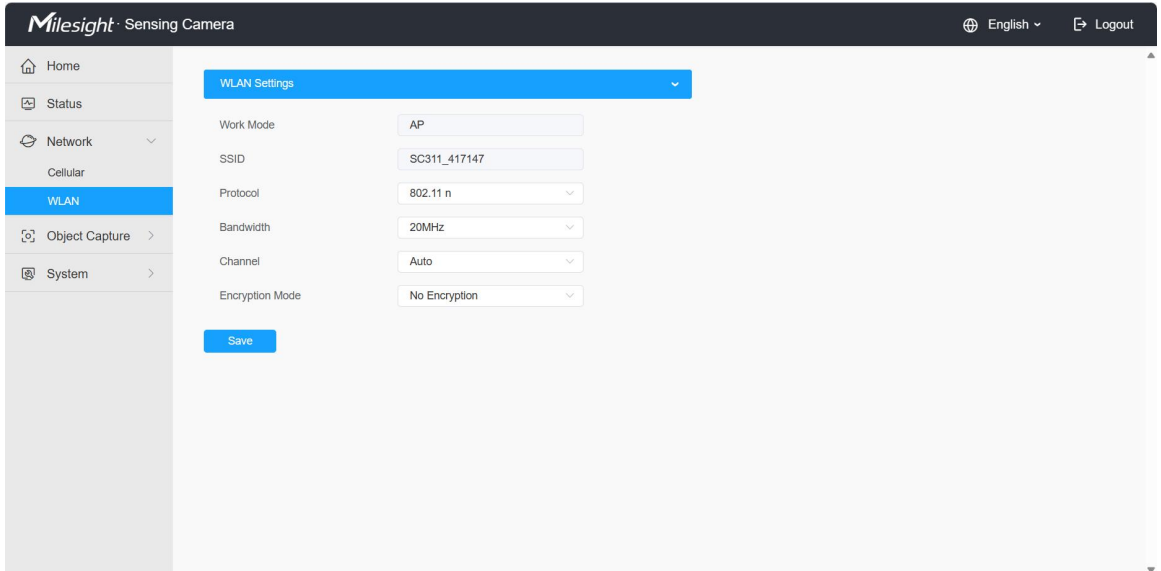

Please refer to the meaning of the options as follows:

### Table 5. Description of the buttons

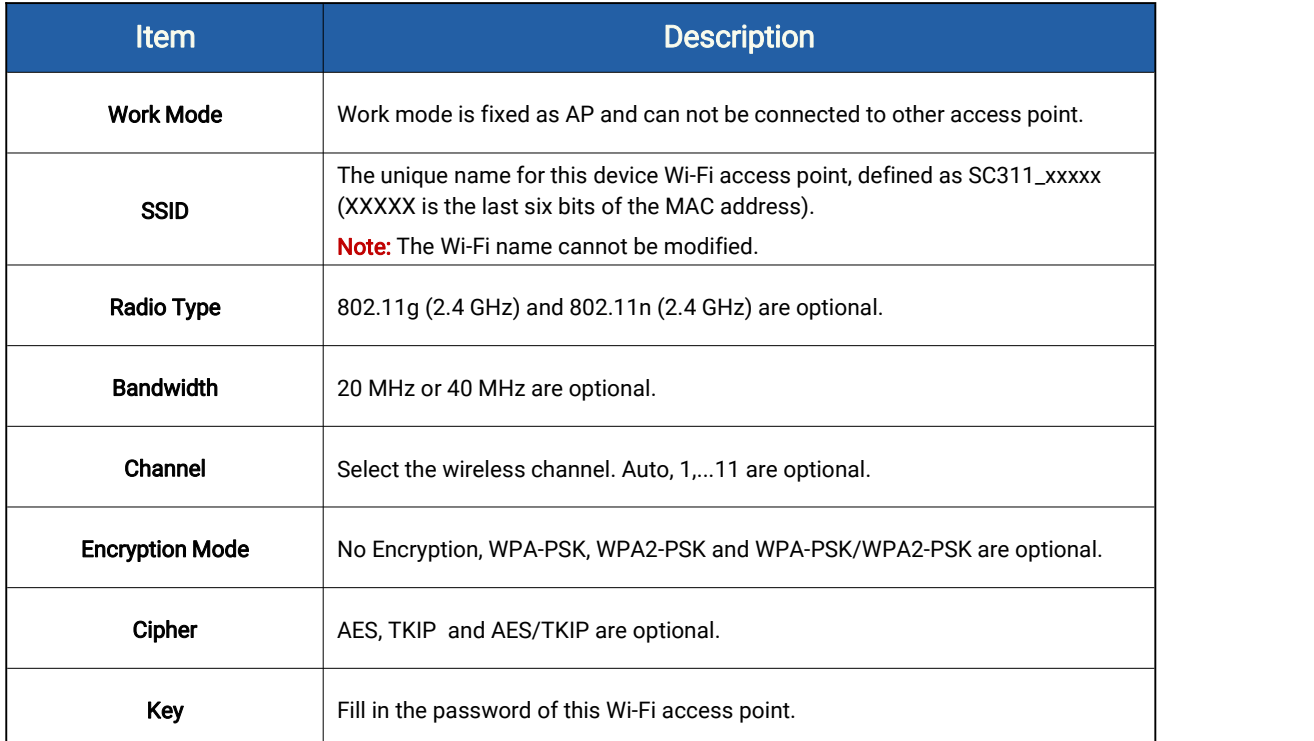

Note: The function can be disabled by pressing the WiFi button on the device to eliminate possible worries of privacy disclosure.

# <span id="page-19-0"></span>Chapter 7. Object Capture

### <span id="page-20-0"></span>7.1 Image Configuration

Here you can configure image parameters to ensure the quality of captured images.

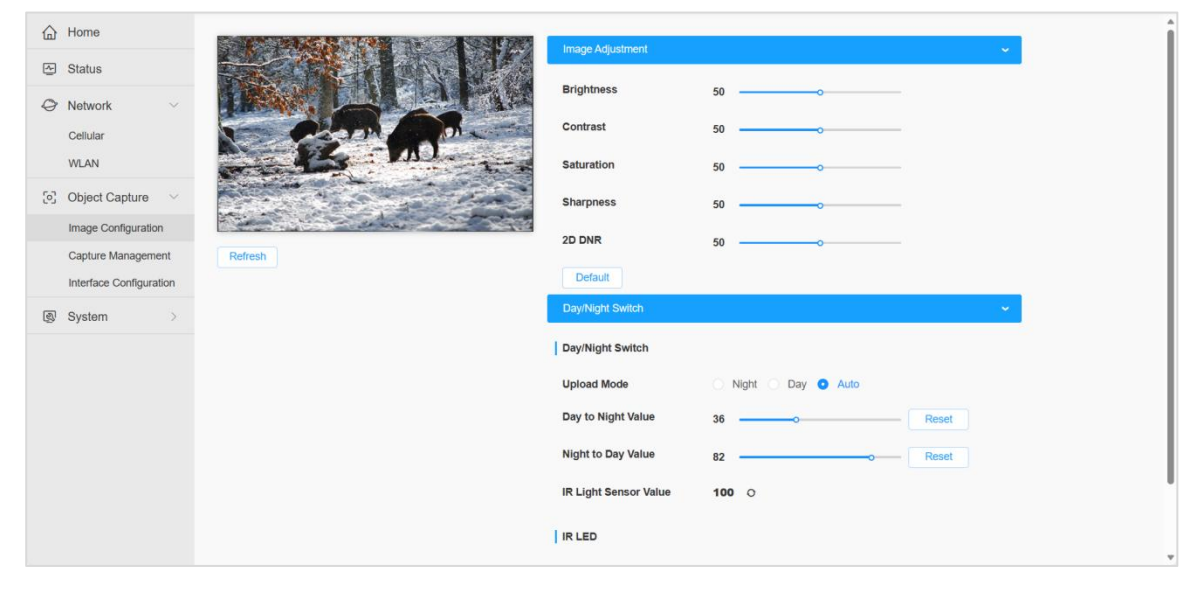

The configuration steps are as follows:

Step1: Configure Image Adjustment settings.

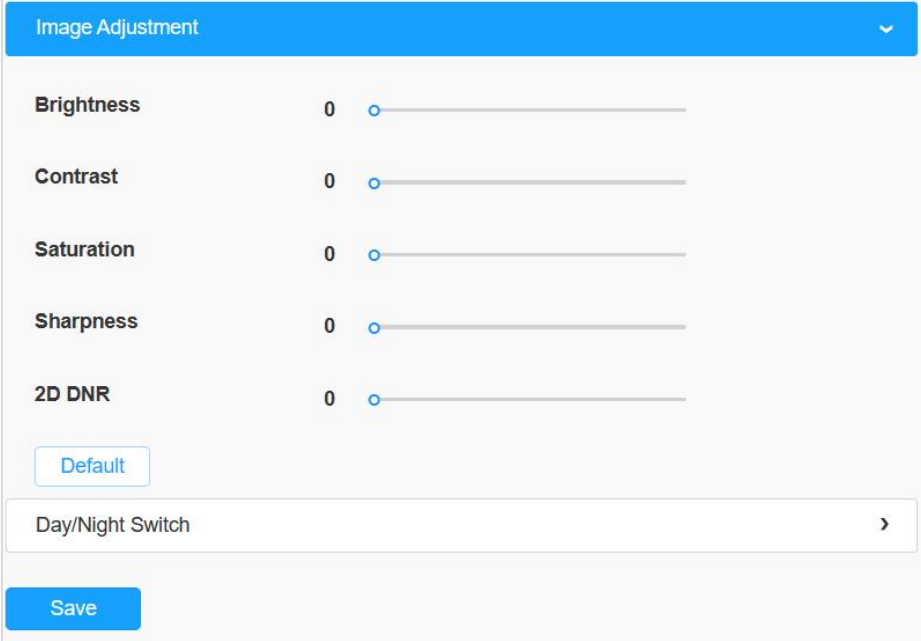

Please refer to the meaning of the options as follows:

Table 6. Description of the buttons

| <b>Function Introduction</b><br><b>Parameters</b> |
|---------------------------------------------------|
|---------------------------------------------------|

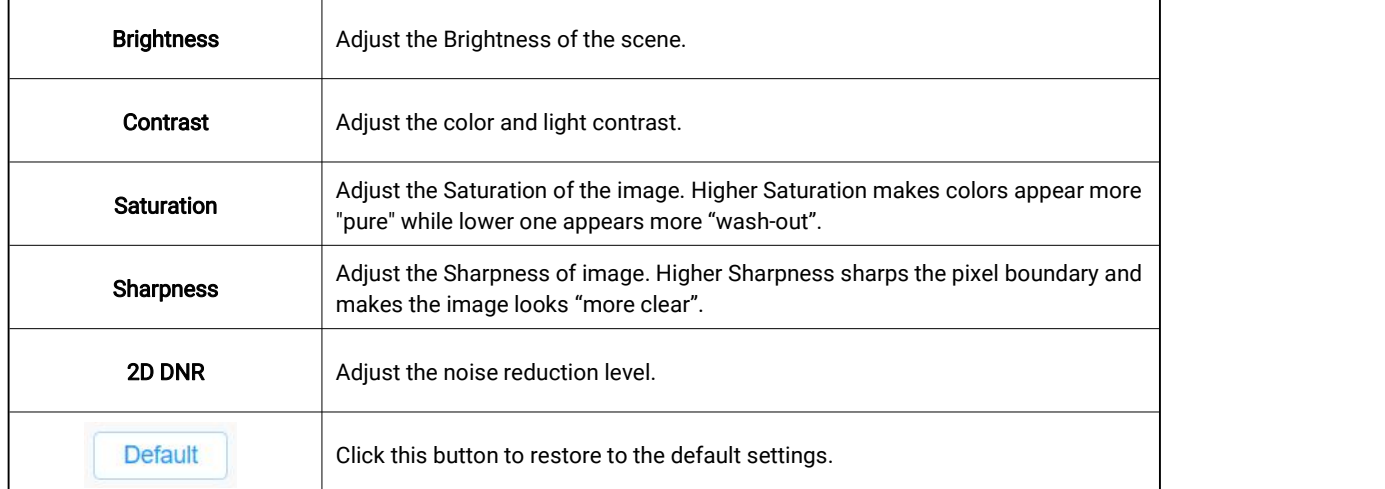

### Step2: Configure Day/Night Switch settings.

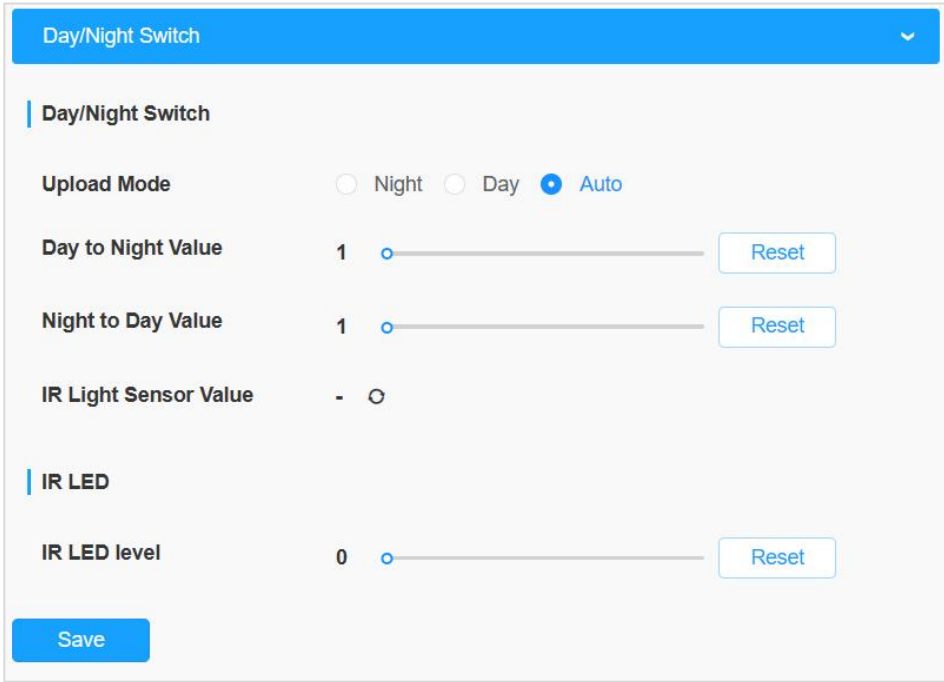

Please refer to the meaning of the options as follows:

### Table 7. Description of the buttons

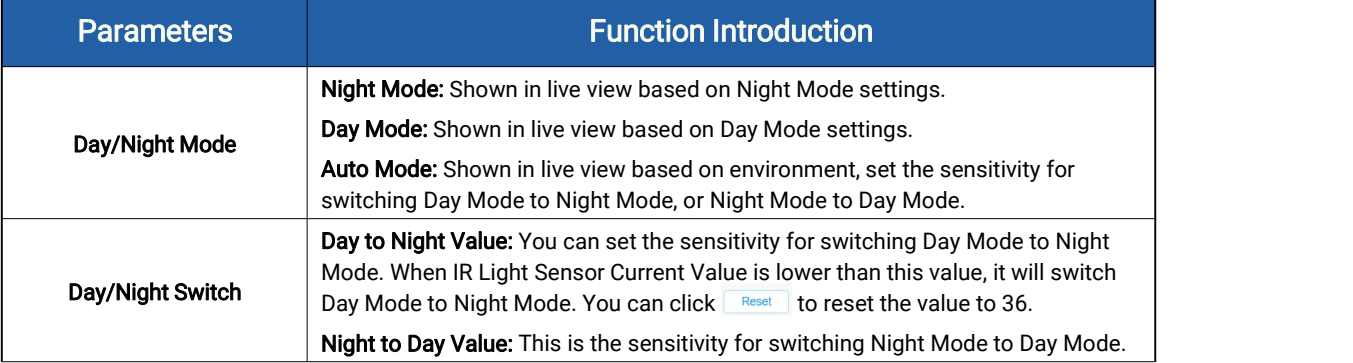

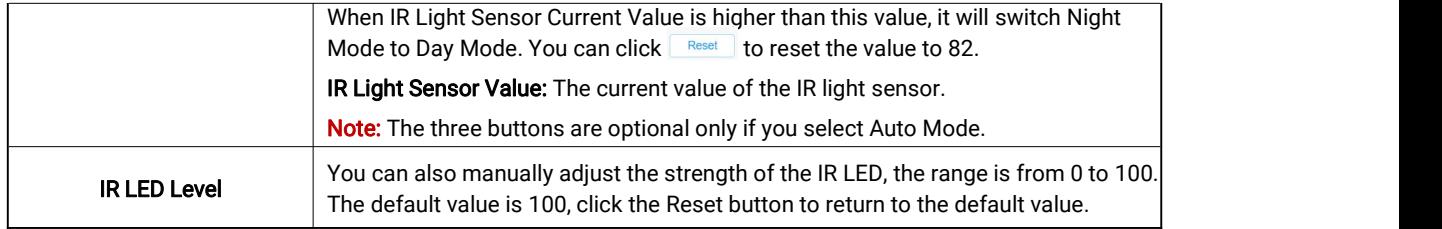

Step3: After completing the above settings, click **Refresh** button to refresh the image.

## <span id="page-22-0"></span>7.2 Capture Management

Capture Management is used to configure Capture Settings and Upload Settings, such as Detection Mode, Upload Mode, Frequency, Sensitivity, etc., with the purpose of capturing and uploading the snapshots more accurately.

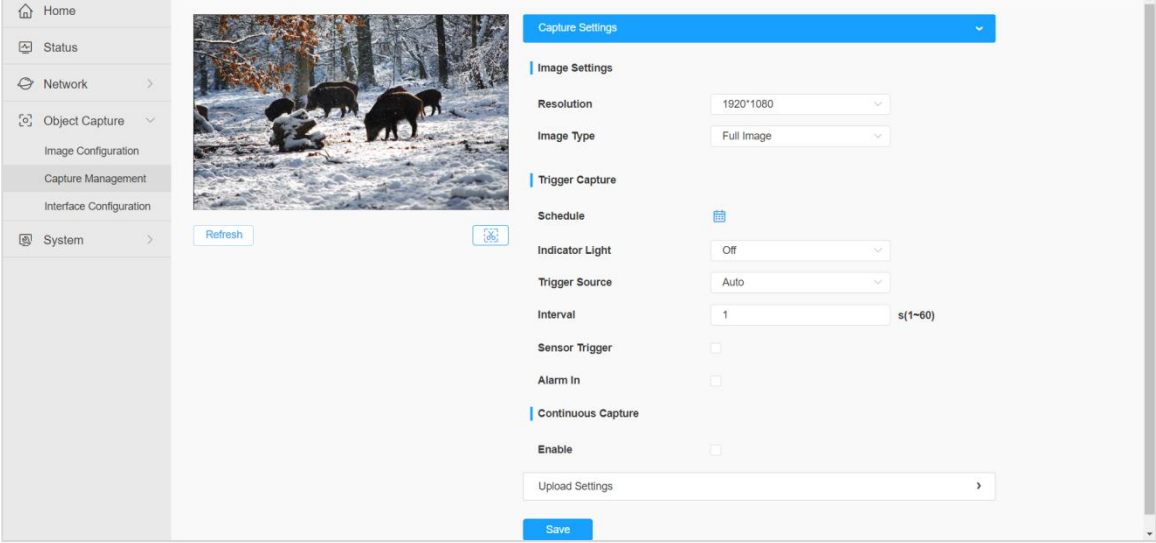

The configuration steps are as follow

Step1: Set the configuration of the captured images.

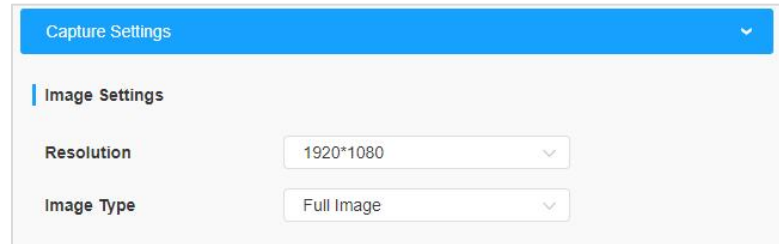

Please refer to the meaning of the options as follows:

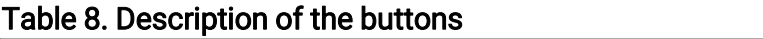

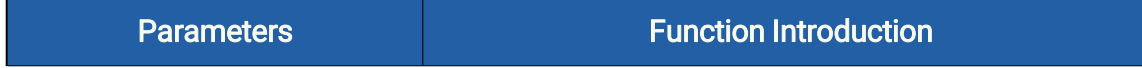

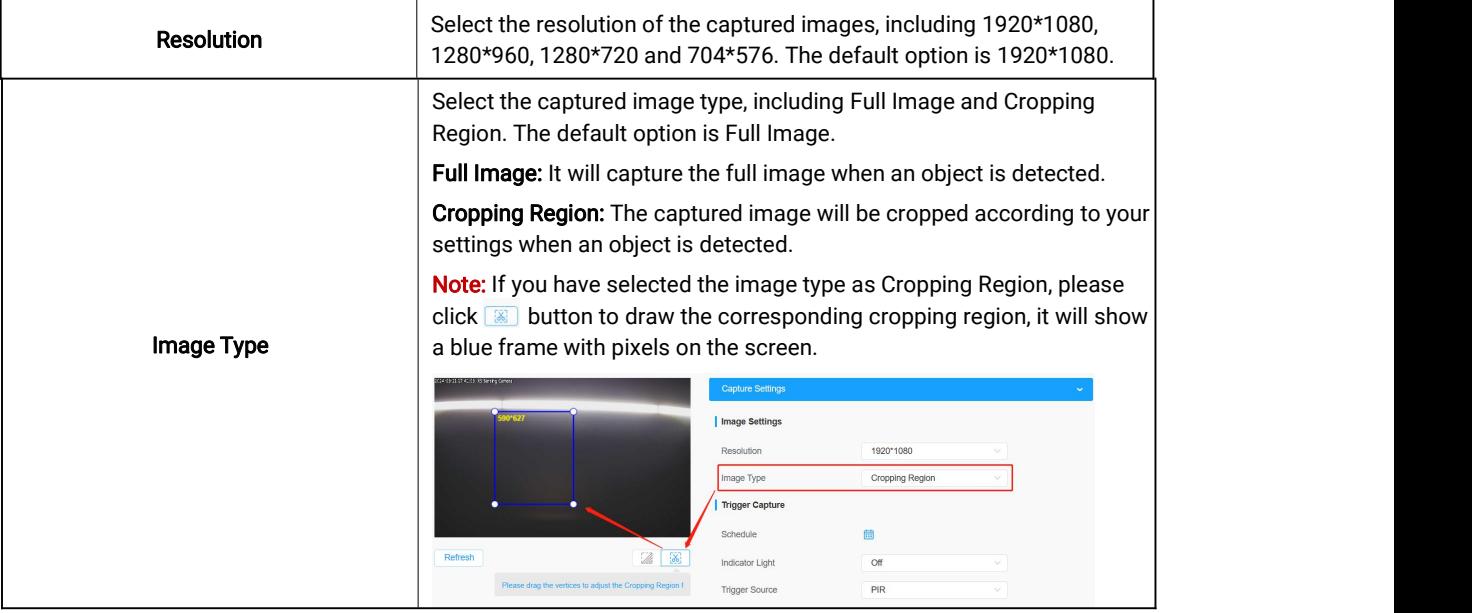

Step2: Set capture configuration. There are two capture types available, including Trigger Capture and Continuous Capture.

- $\Diamond$  Trigger Capture: Only when the device detects an object will it trigger the capture of the image.
- $\Diamond$  **Continuous Capture:** It will capture the images continuously according to the interval you set, whether or not objects are detected.

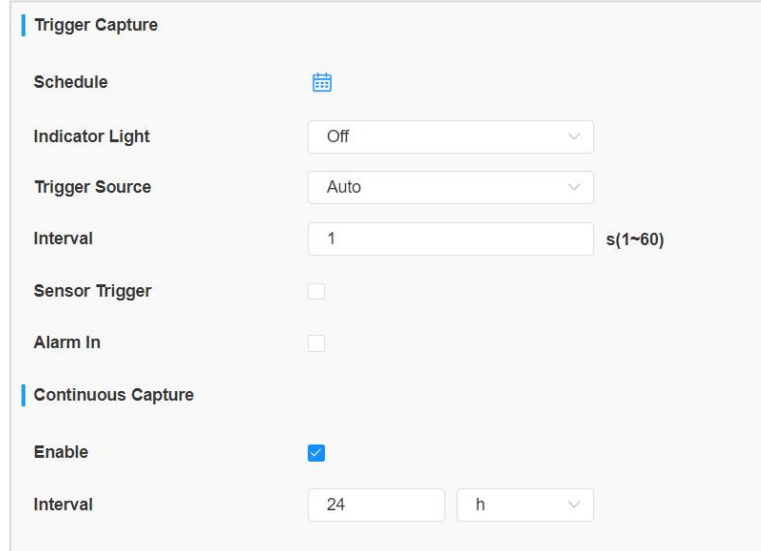

For more details about the options, please refer to the table below:

#### Table 9. Description of the button

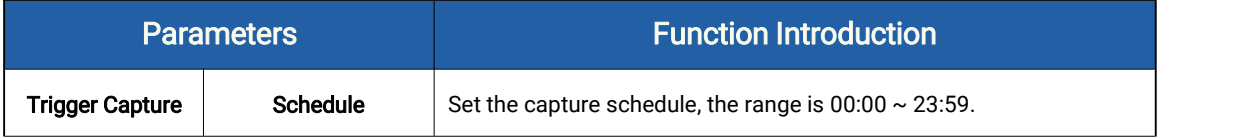

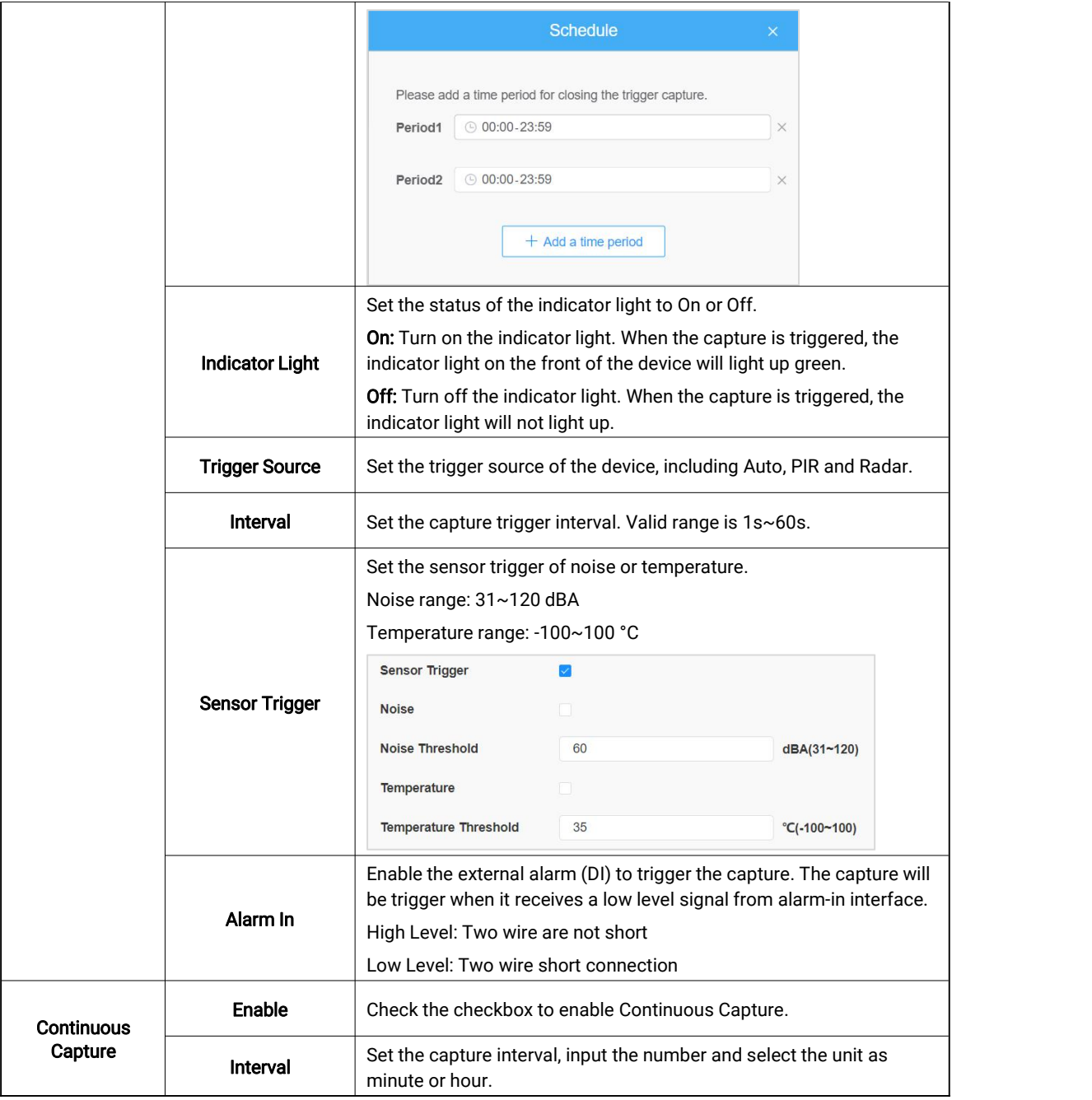

Step3: Set Upload Settings. This device allows you to transmit the snapshot remotely via MQTT/MQTT(s)/HTTP protocols to any third party's system. And there are two upload mechanisms available, including Timing and Immediacy.

For more details about the options, please refer to the table below:

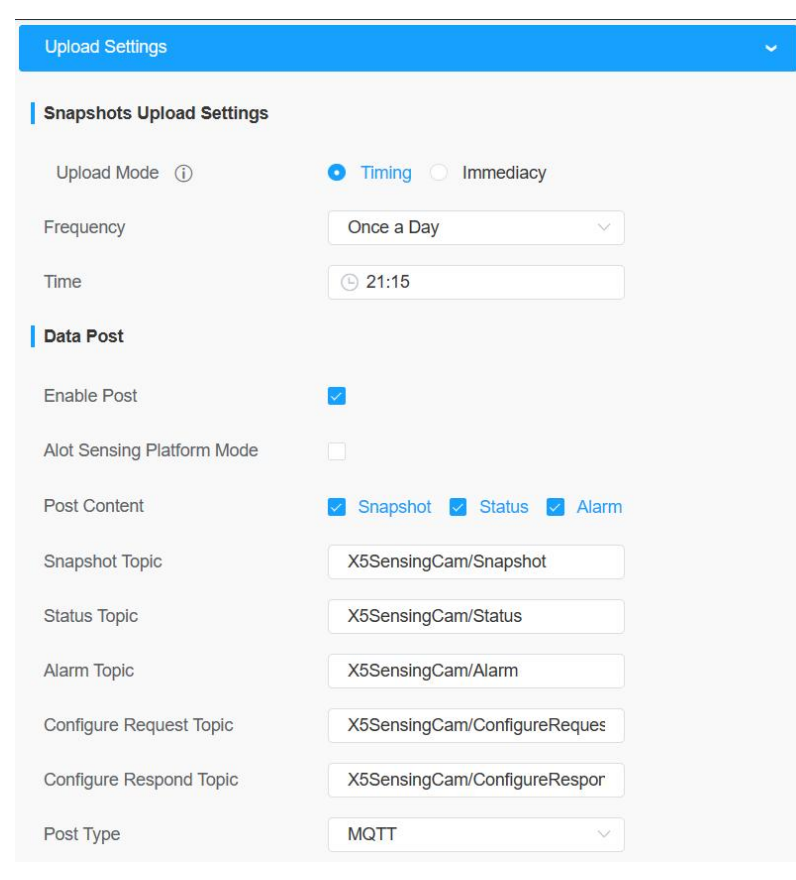

### Table 10. Description of the buttons

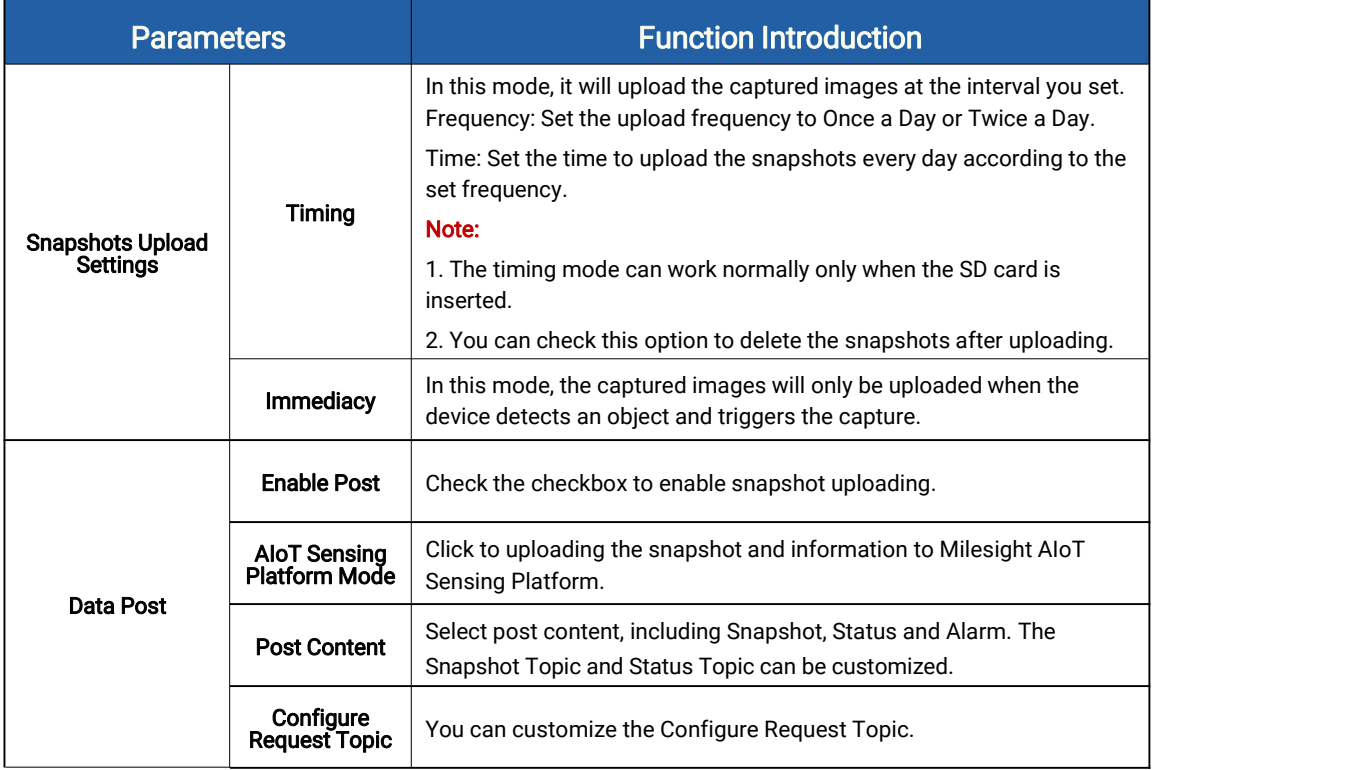

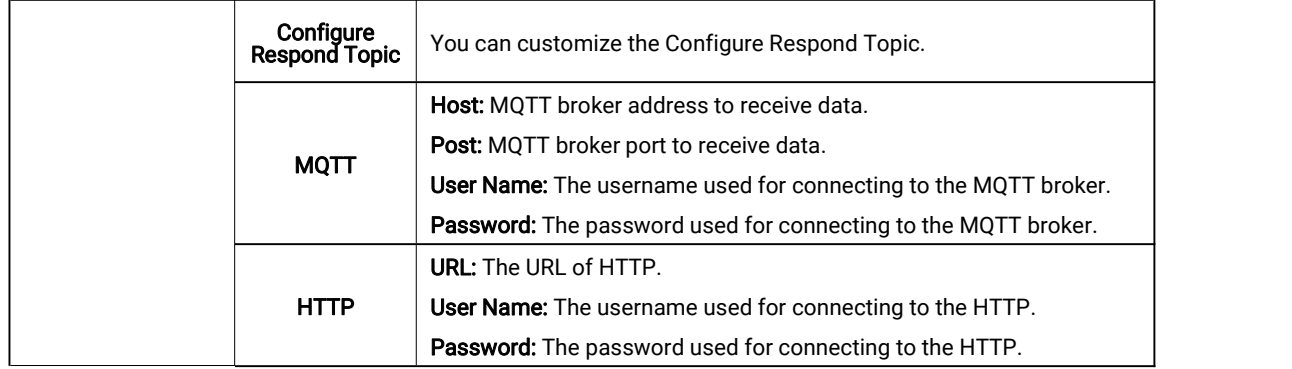

## <span id="page-26-0"></span>7.3 Interface Configuration

Interface Configuration is used to view the current status of external input and external output and configure the threshold of noise and temperature.

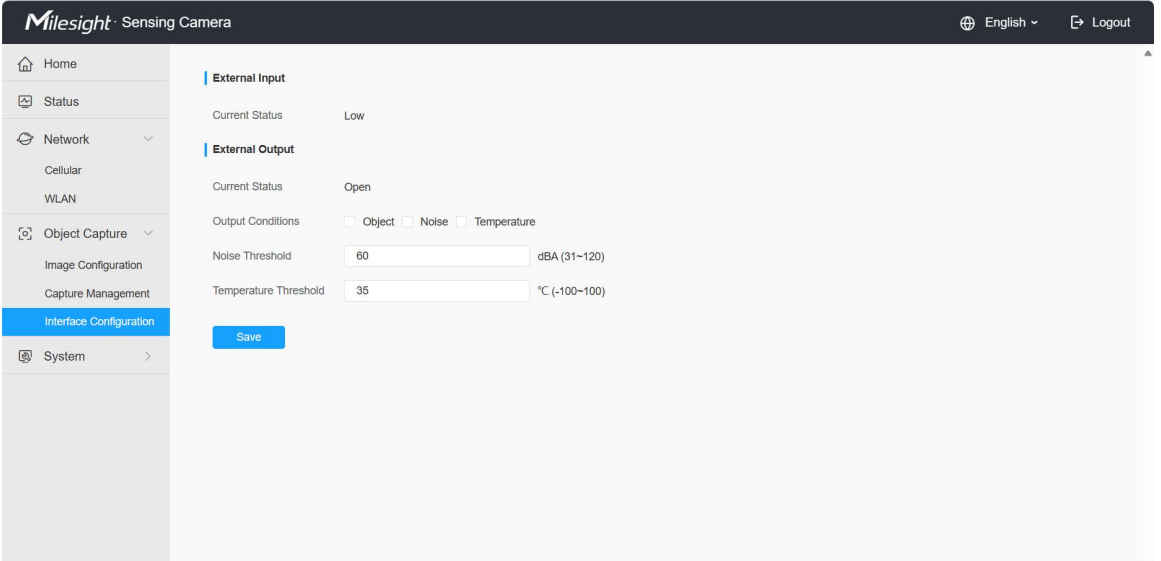

For more details about the options, please refer to the table below:

### Table 11. Description of the buttons

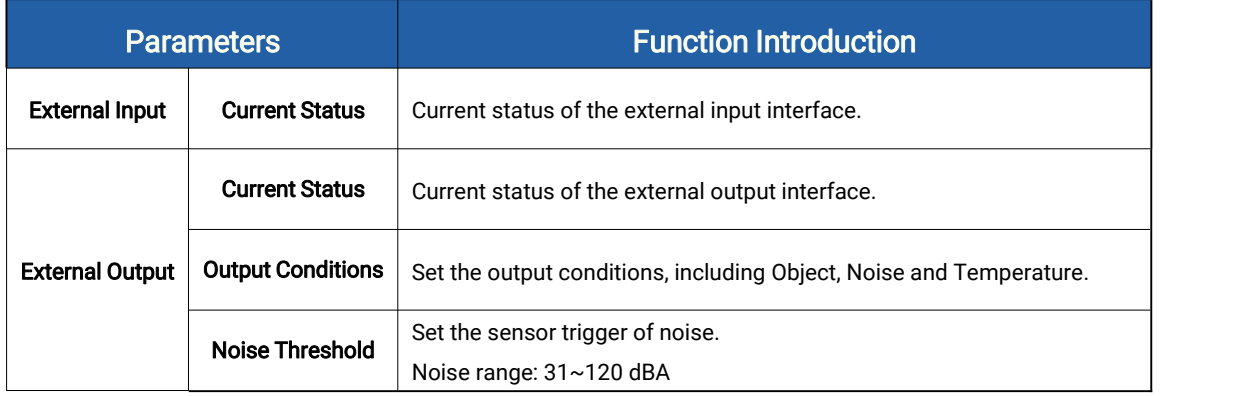

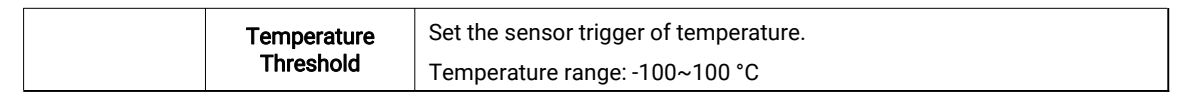

# <span id="page-27-0"></span>Chapter 8. System

## <span id="page-27-1"></span>8.1 System info

All information about the hardware and software of the camera can be checked on this page.

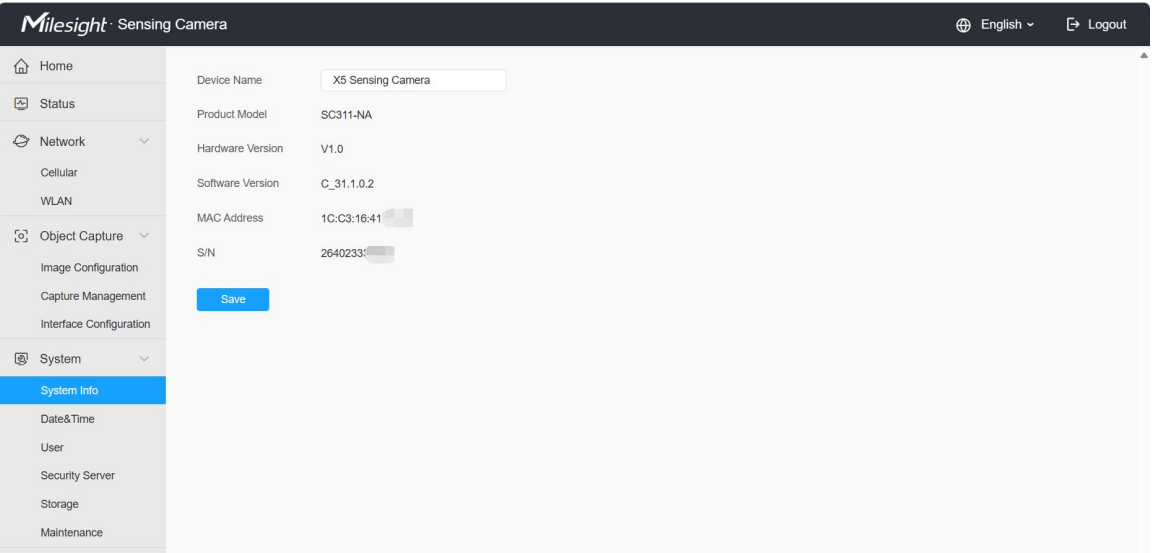

For more details about the options, please refer to the table below:

### Table 12. Description of the buttons

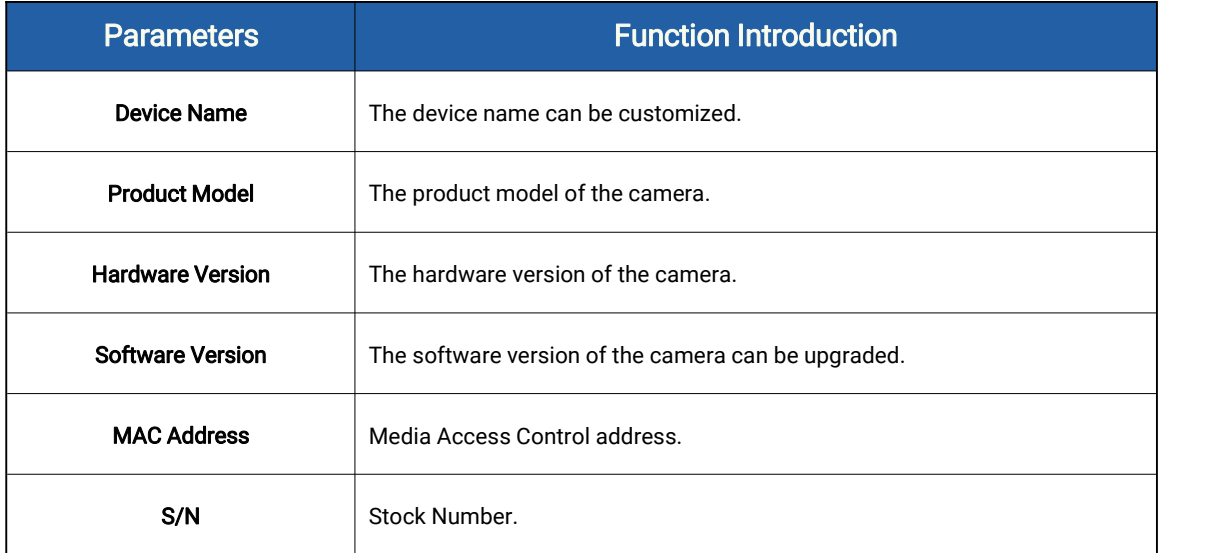

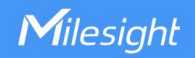

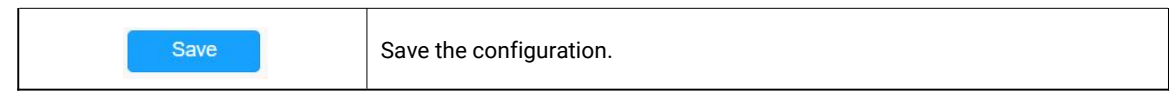

## <span id="page-28-0"></span>8.2 Date&Time

All information about the hardware and software of the camera can be checked on this page.

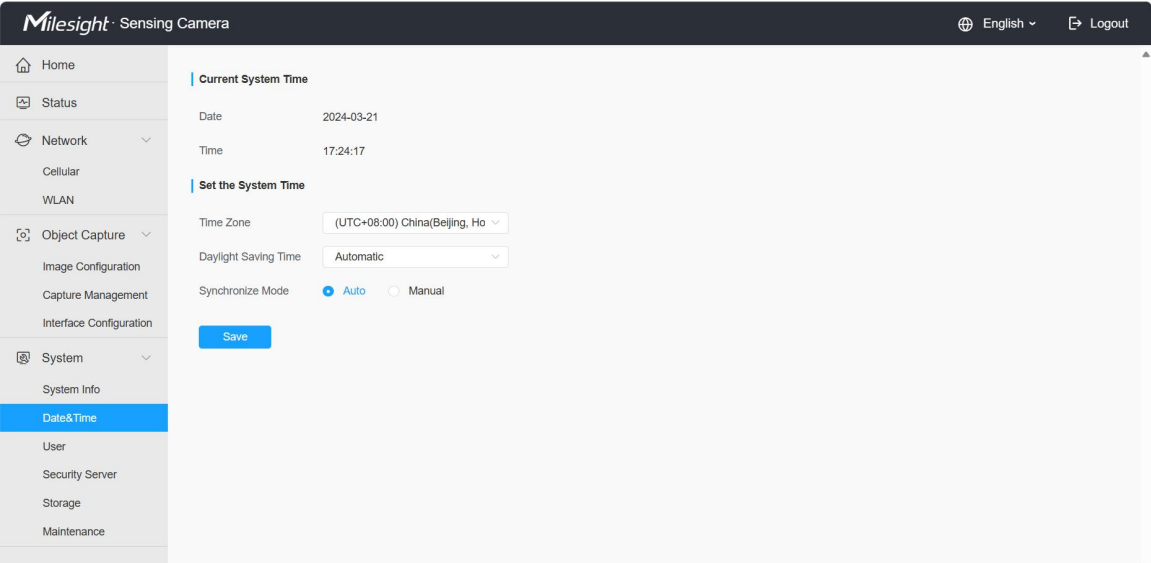

For more details about the options, please refer to the table below:

### Table 13. Description of the buttons

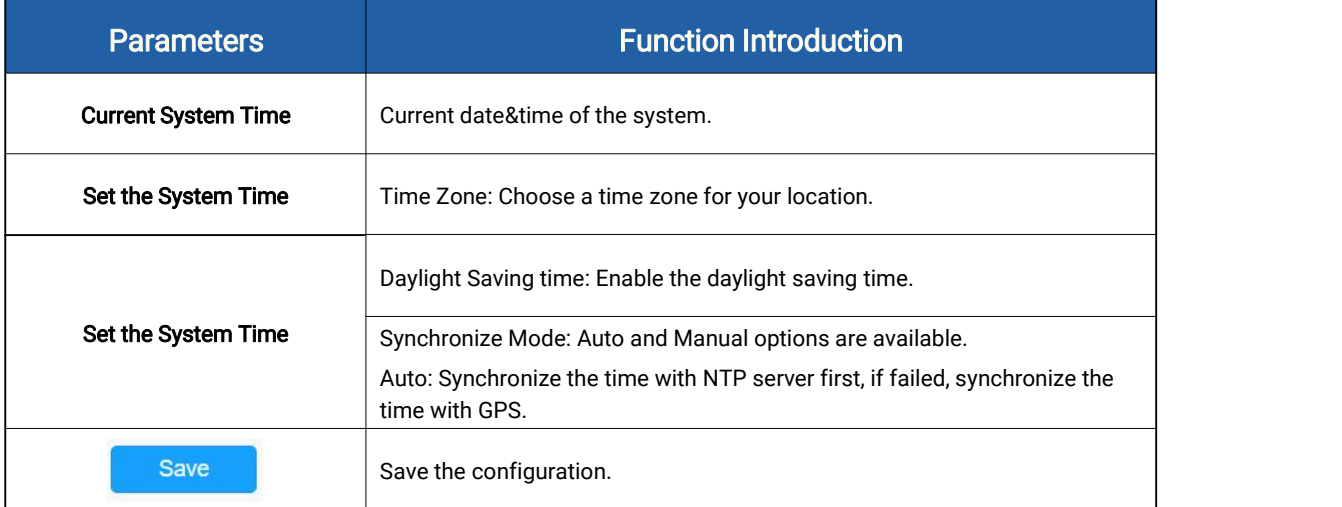

### <span id="page-28-1"></span>8.3 User

You can change the user password in this interface for security.

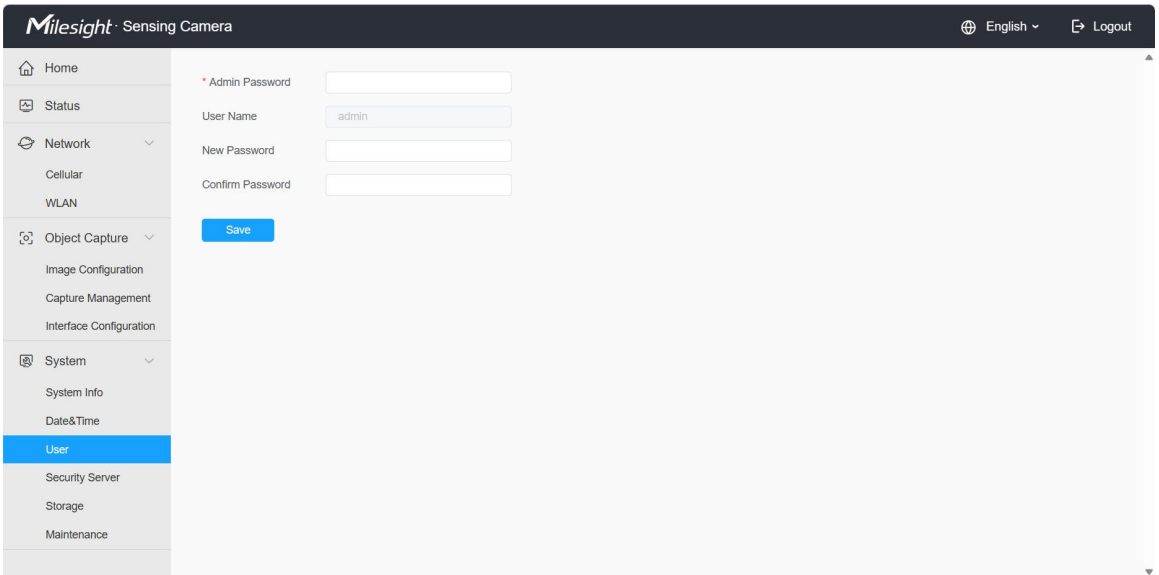

- Default User Name: admin
- Default Password: ms123456

Please refer to the meaning of the options as follows:

### Table 14. Description of the buttons.

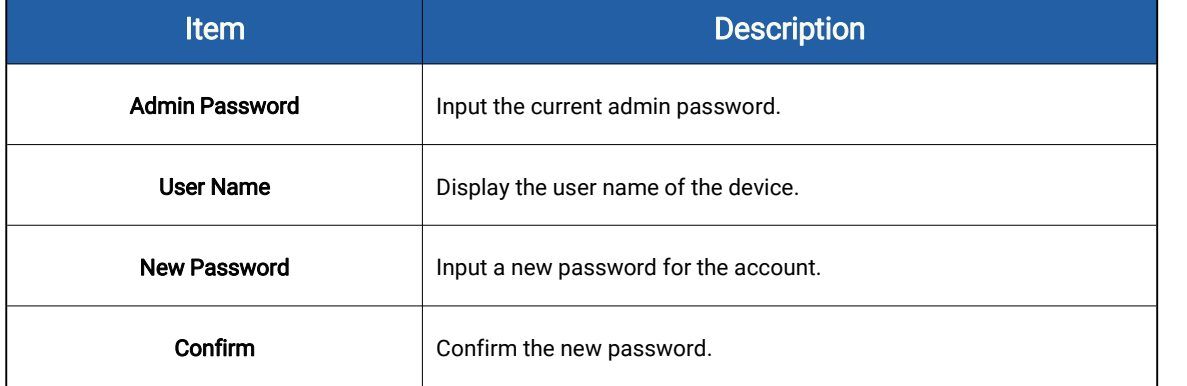

## <span id="page-29-0"></span>8.4 Security Service

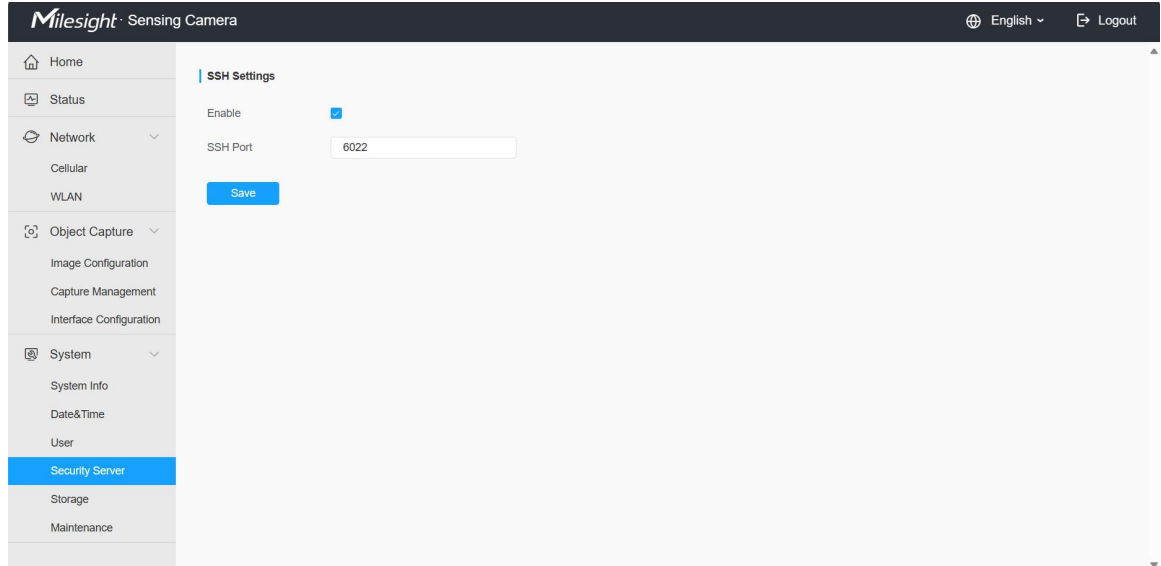

### Table 15. Description of the buttons

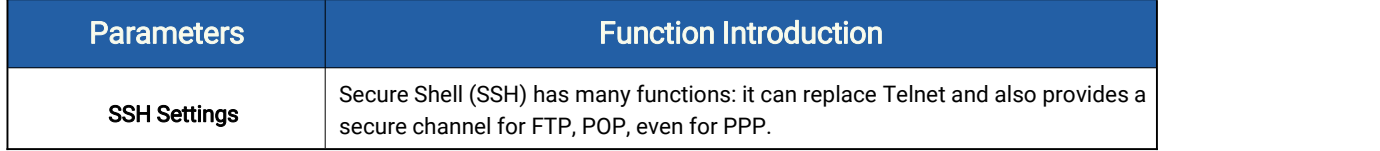

### <span id="page-30-0"></span>8.5 Storage

If an SD card is inserted into the device, the snapshots can be saved to the SD card. Here you can check the status of the SD card, search and manage snapshots in the SD card.

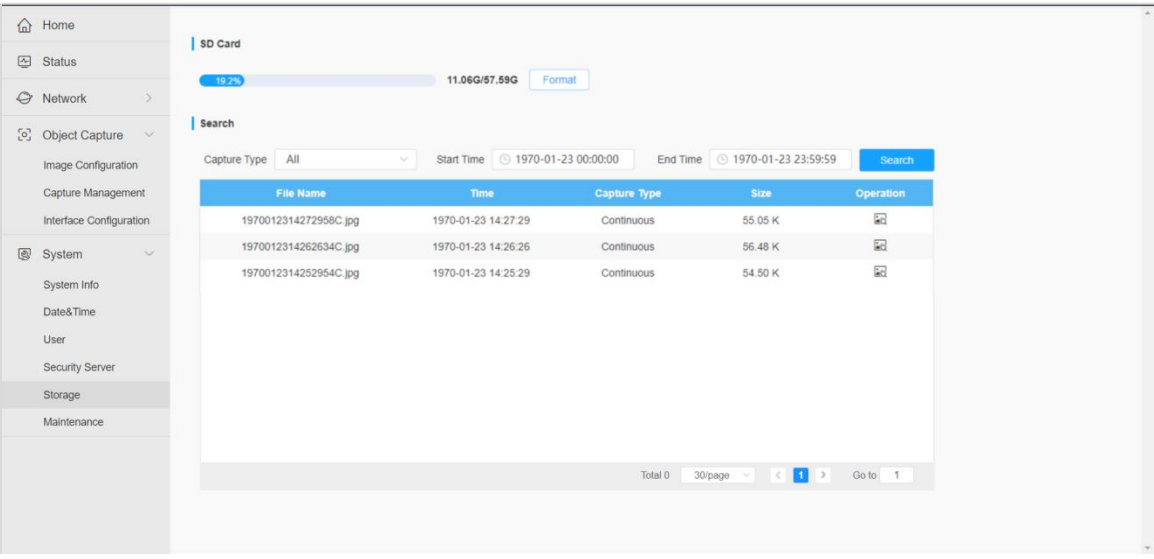

Please refer to the meaning of the options as follows: Table 16. Description of the buttons

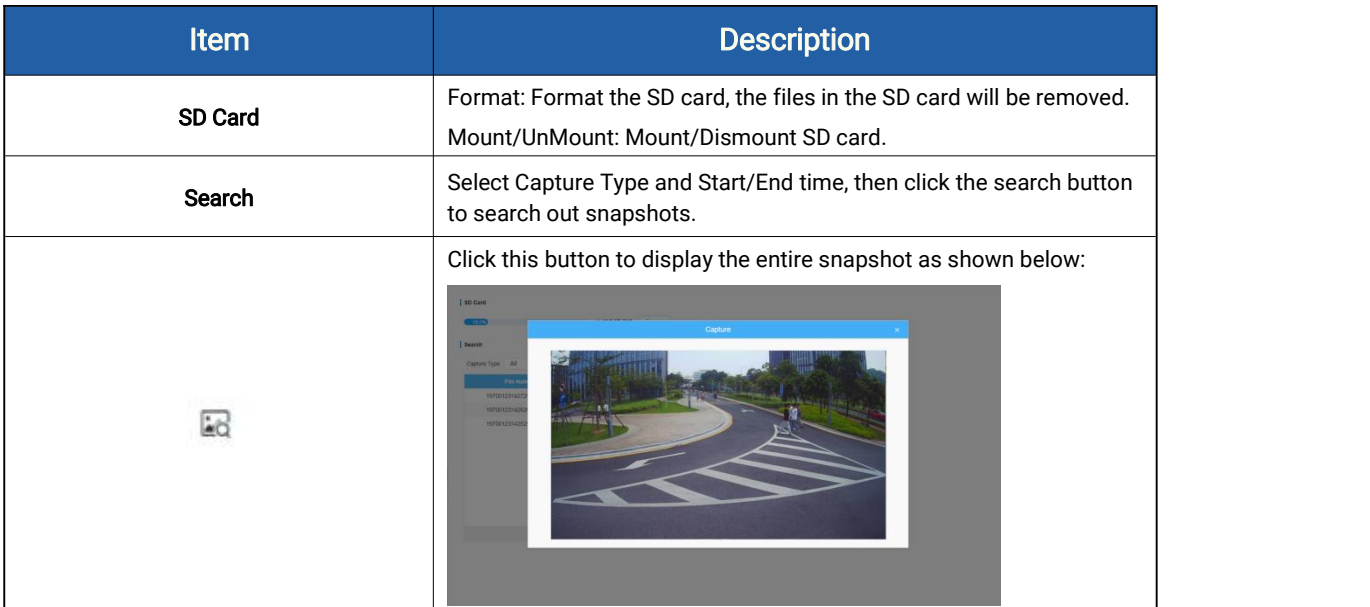

# <span id="page-31-0"></span>8.6 System Maintenance

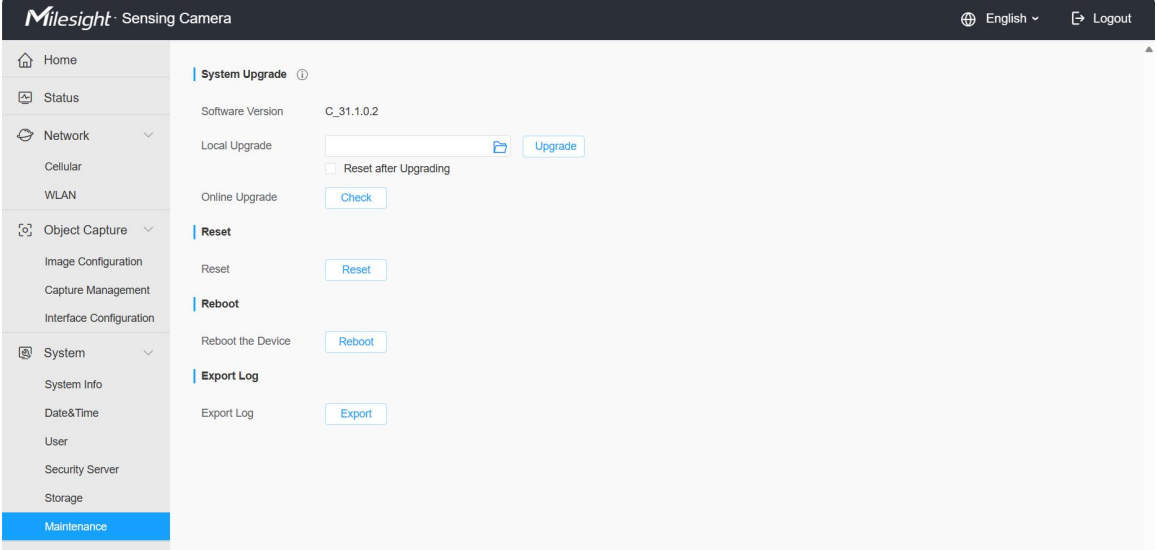

### Table 17. Description of the buttons

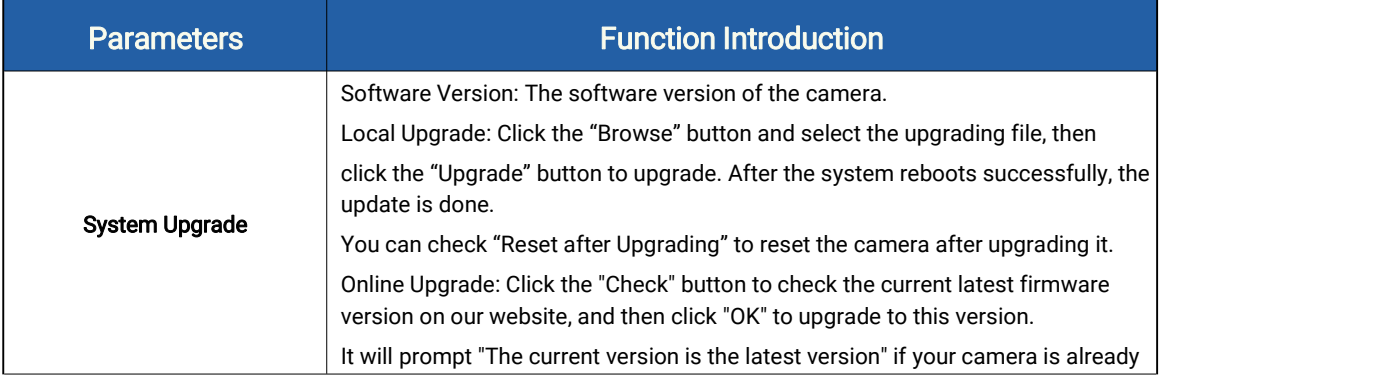

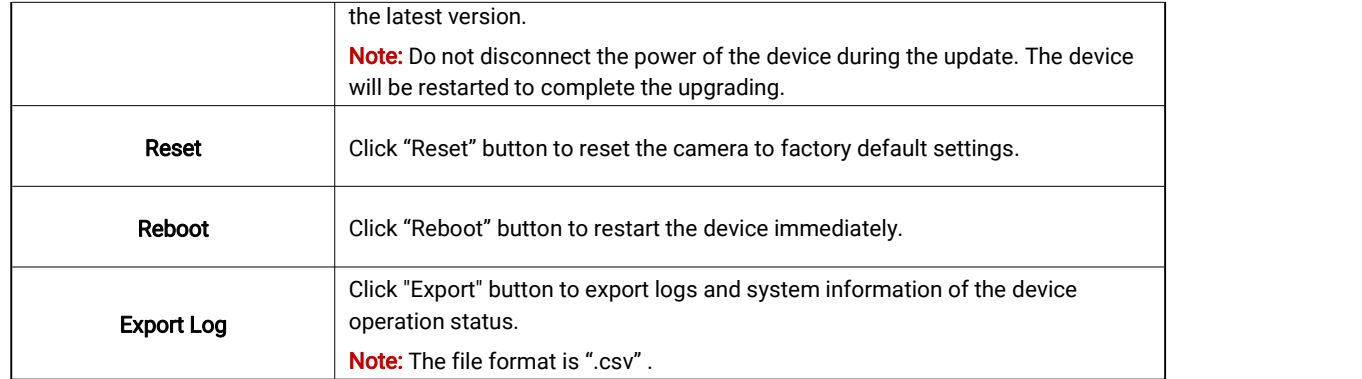

# <span id="page-32-0"></span>Chapter 9. Communication Protocol

SC311 will send device information and screenshot data in json format to MQTT broker.

```
\{ \{ \}
```
"ts": 1689065610613, //capture timestamp, unit: ms "values":

```
\{ \{ \}"devName": "X5 Sensing Camera", "devMac": "1C:C3:16:43:01:62", "battery": 100, "snapType": "Button", //capture type: Button, Timer, Alarm in
 "localtime": "2023-08-21 16:53:30", //upload time
 "imageSize": 62163, "image": "data:image/jpeg;base64,/9j/4AAQSkZJRgABAQA...(Image code)" }
}
```
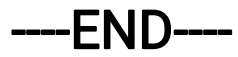